## これを読めば出勤予定表·出勤実績表はバッチリ!

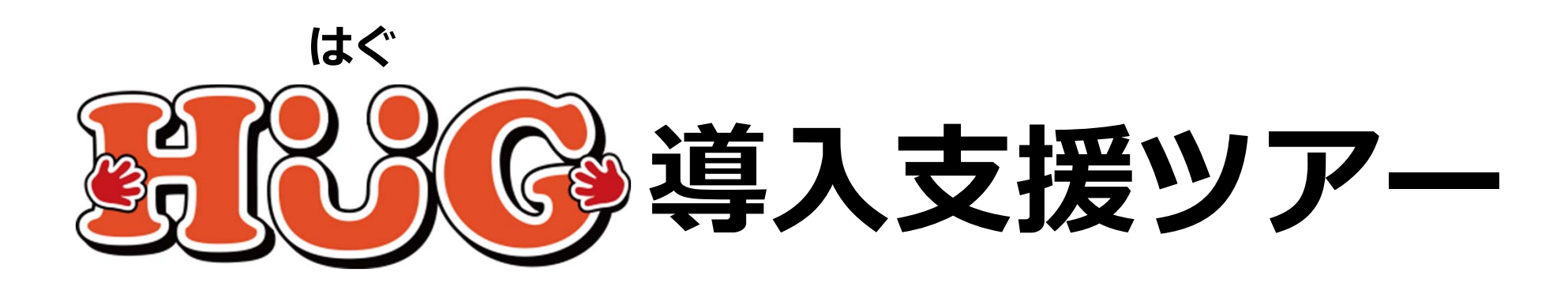

# **出勤予定表・実績表の作成をはじめよう**

## 〜利用に必要な設定と作成方法を解説〜

 $V110$ 

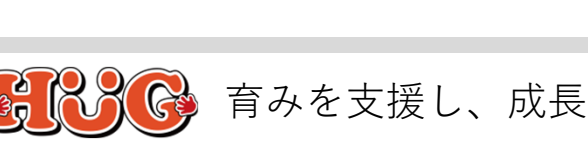

本件に関するお問い合わせ先:株式会社ネットアーツ TEL : 052-265-8915 E-mail : hug-support@netartz.com 本件に関するお問い合わせ先:株式会社ネットアーツ IEL:U52-265-8915 E-mail:hug-support@netartz.com Netarty.com Netarty Netarty Archiver Archives Archives Archives Archives Archives Archives Archives Archives Archives Archives Archives Archives Ar **⽬ 次**

- P.2 出勤予定表とは
- P.3 出勤実績表とは
- P.5 出勤予定表・実績表の作成の流れ

#### **01. シフトマスタを登録する**

- P.7 1-1. 一日勤務の場合
- P.8 1-2. 半⽇勤務の場合
- P.9 1-3. 公休⽇の場合
- P.10 1-4. 一日有給休暇の場合
- P.11 1-5. 半⽇有給休暇の場合
- P.12 初期設定時に登録されているシフトマスタについて

#### **02. 指導員マスタを登録する**

- P.15 指導員マスタの登録の流れ
- P.16 2-1. 指導員情報の登録
- P.17 2-2. 所持資格の登録
- P.18 2-3. 所属施設・職種の登録
- P.22 2-4.⼀週間の勤務パターンを登録する

#### **03. ⽉々の出勤予定表の作成**

- P.25 3-1. 指導員の1か月の出勤予定を登録する
- P.27 3-2. 指導員の1か⽉の出勤予定を登録する
	- (一调間の勤務パターンが登録されている場合)
- P.29 3-3. 指導員の1か⽉の出勤予定を印刷する

#### **04. ⽇々の出勤実績登録**

- P.31 4-1. 指導員の出退勤時間を登録する
- P.32 4-2. 指導員の休みを登録する(出勤⽇を⽋勤として記録する場合)
- P.33 4-3. 指導員の休みを登録する(出勤⽇を有給休暇として記録する場合)
- P.34 4-4. 指導員の出退勤の記録を1ヶ⽉分まとめて確認する
- P.36 4-5. 指導員の1ヶ⽉の出退勤の記録を印刷する
- P.37 HUGサポートのご案内
- P.38 お問い合わせ

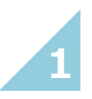

#### **出勤予定表とは**

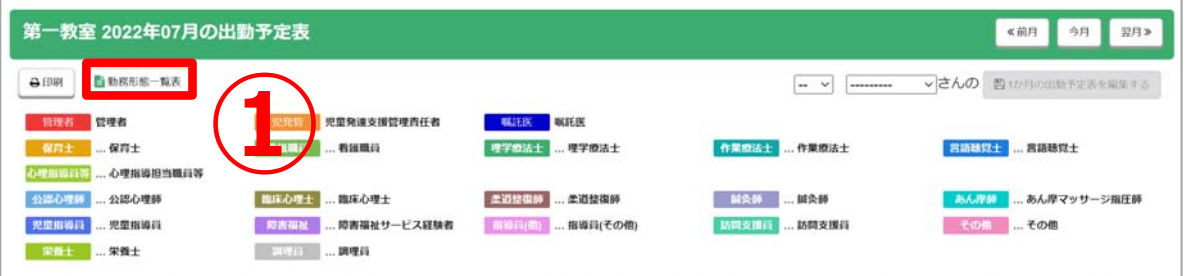

日勤:日勤:09:00~18:00 (※60分休憩有) / 在:在宅勤務 (9:00~18:00) /有险:〇有給休暇/早輩:早番:08:30~17:30 (※60分休憩有) / 運番: 運番:10:00~19:00 (※60分休憩有) / 休毗: 休暇/有险:有給休暇/後休:午後休:10:00~ 14:00 (※休憩なし) /前休·午前休 15:00~19:00 (※休憩なし)

#### ▼ 2022年07月の体制等状況を表示

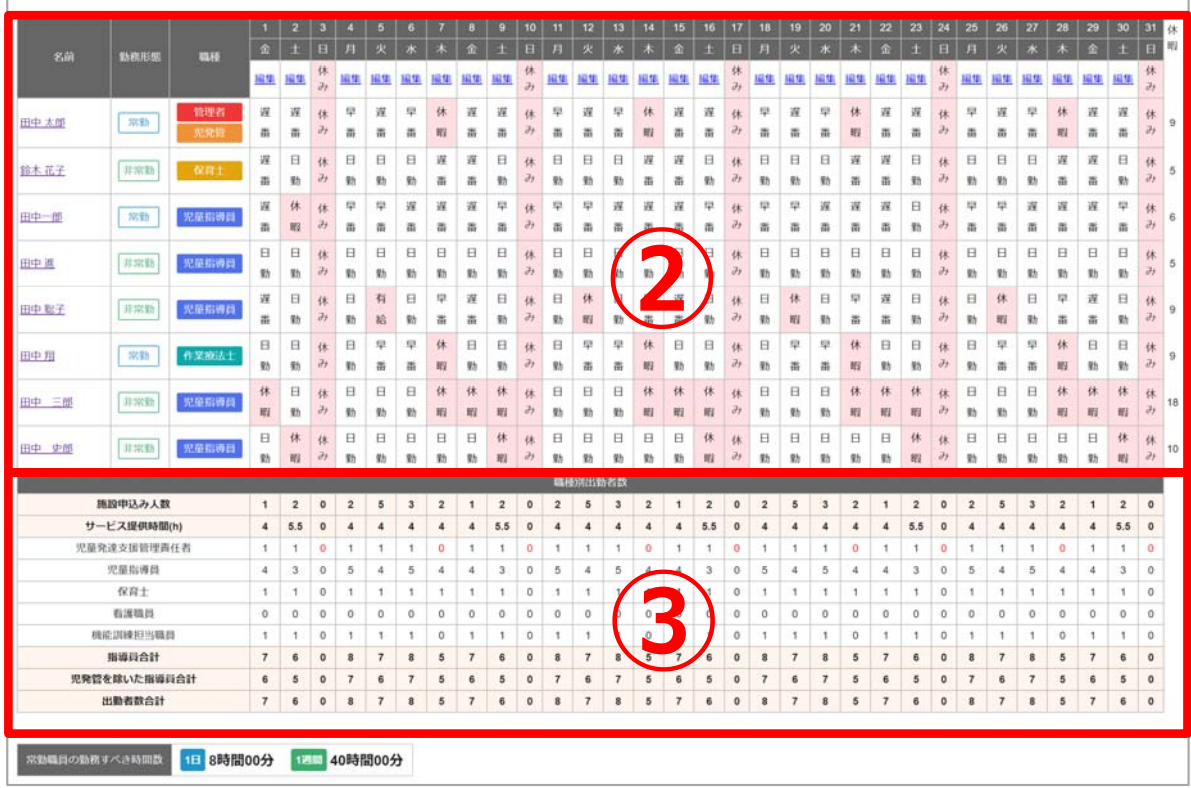

施設に所属する指導員の勤務予定表になります。各指導員の1か月の勤務予定表を作成・編集したり、 体制等状況管理に登録されている情報をもとに人員配置のチェックを行うことができる画面と なります。

①作成した出勤予定表を「勤務形態一覧表」として 出力することができます。

**※勤務形態⼀覧表とは…**児童の受け入れ人数に対し、 適切な利用サービスを提供することができるように 施設ごとに従業者の勤務体制を⼀覧にしたものです。

②作成した出勤予定表が表示されます。

③各⽇にちの職種別の⼈員数と施設申込⼈数と サービス提供時間を確認できます。

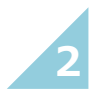

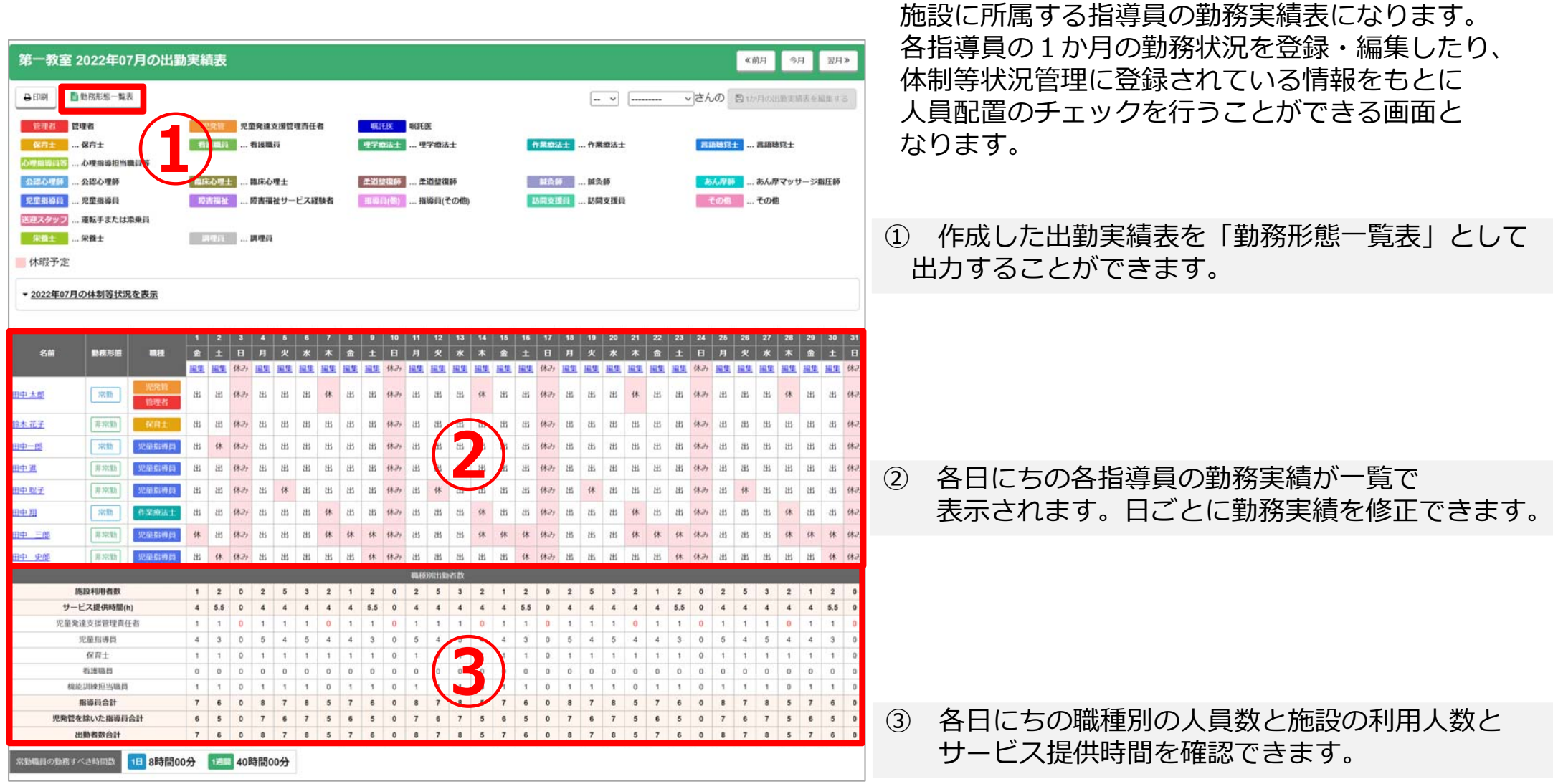

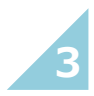

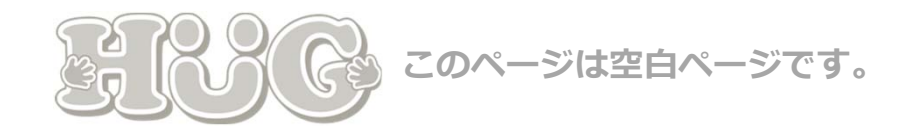

#### **出勤予定表と出勤実績表の作成の流れ**

**出勤予定表の作成準備から出勤実績の登録までの流れとなります。**

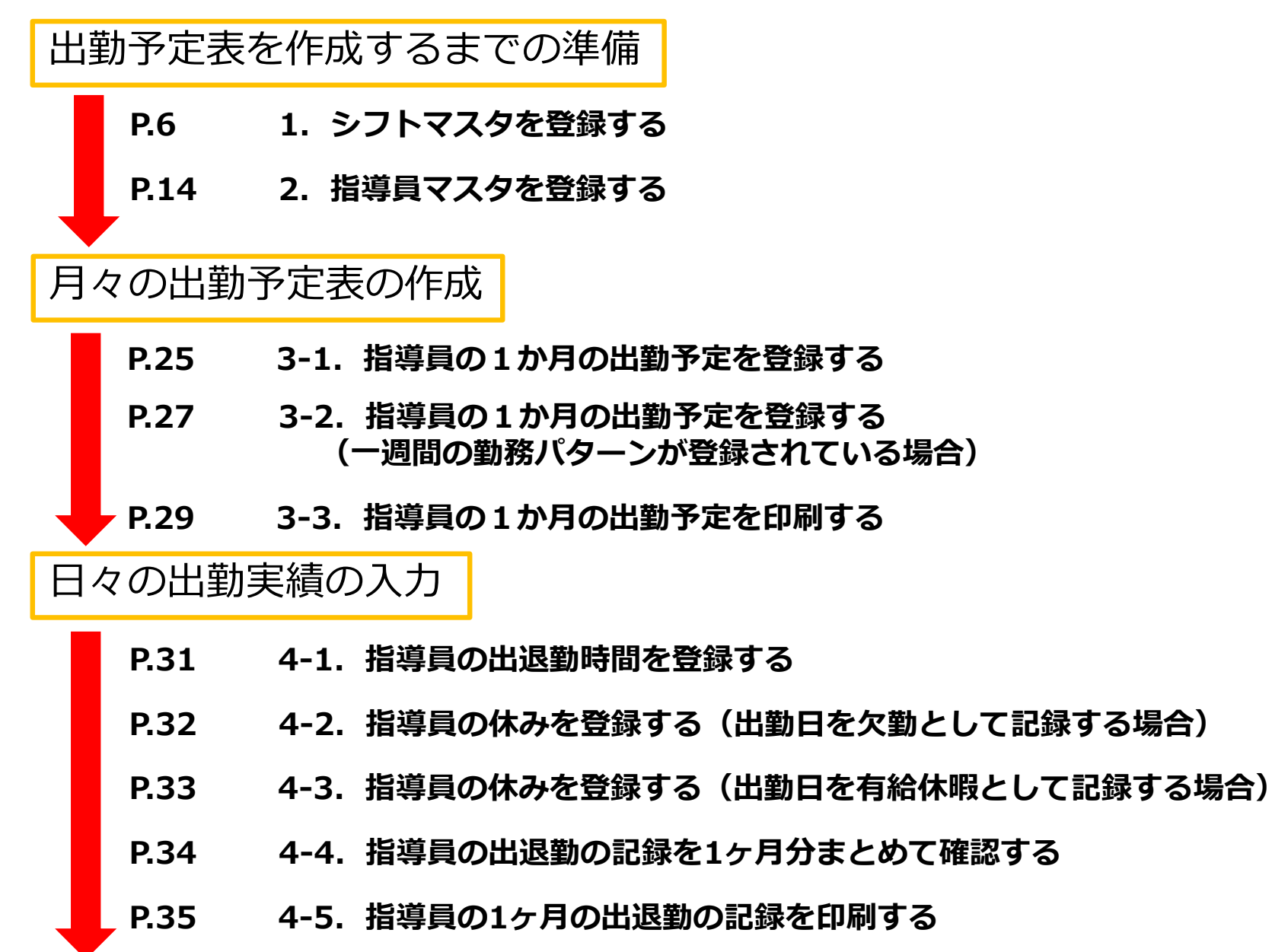

**5**

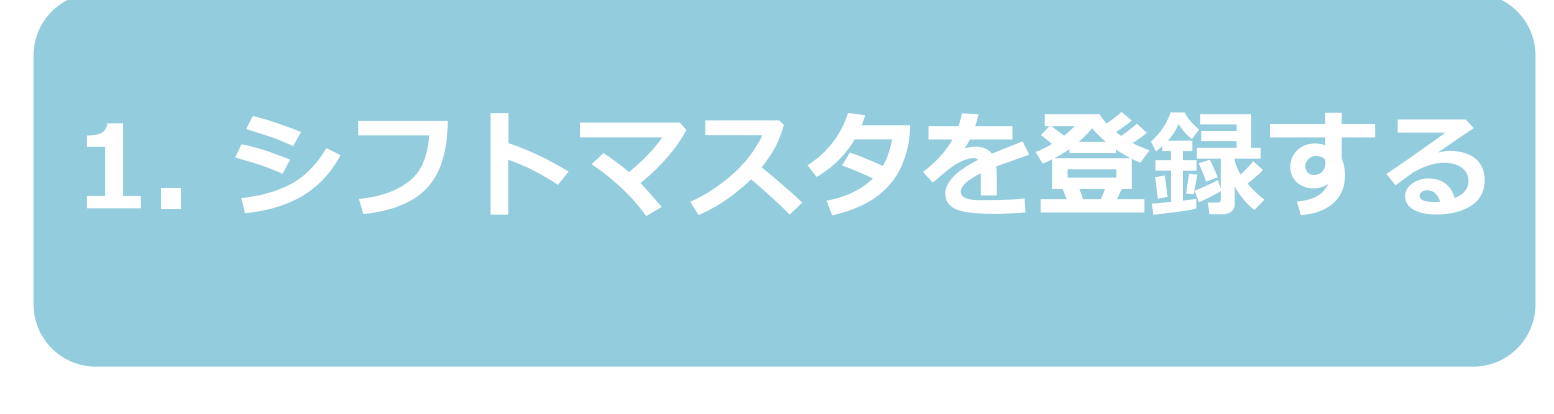

まず初めに、出勤予定表を作成するための準備を⾏います。 「シフトマスタ」では出勤予定表で使用する勤務パターンと 休みの種類をあらかじめ登録しておくことができます。 登録したい勤務パターンや休みの種類に合わせて各ページを ご参照ください。

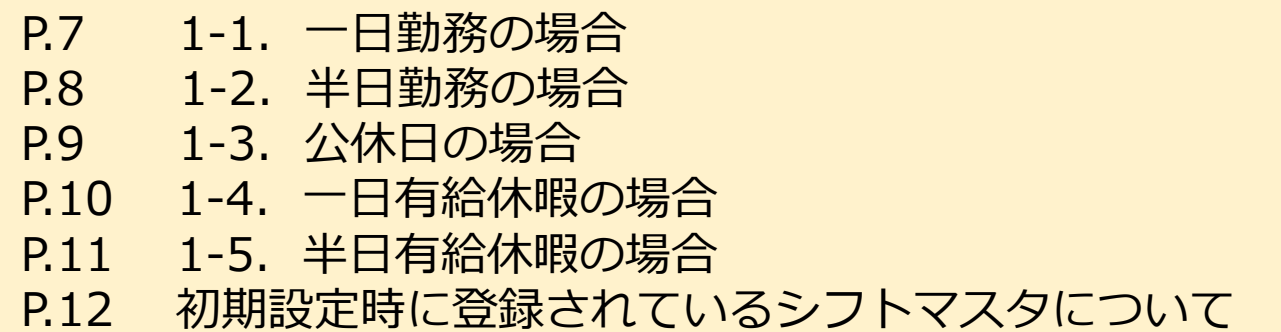

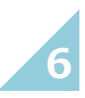

## 1-1. 一日勤務の場合

#### <u><シフトマスタを開く手順></u>

① 02.**「新しい出勤時間を登録する」**をクリック。 01. 画面上方にあるメニュー「マスタ管理」から **「シフトマスタ」**をクリック。

#### **一日の勤務時間を入力するにはこちらの登録を参考にしてください。** 例)勤務時間10時〜19時 1時間休憩がある場合

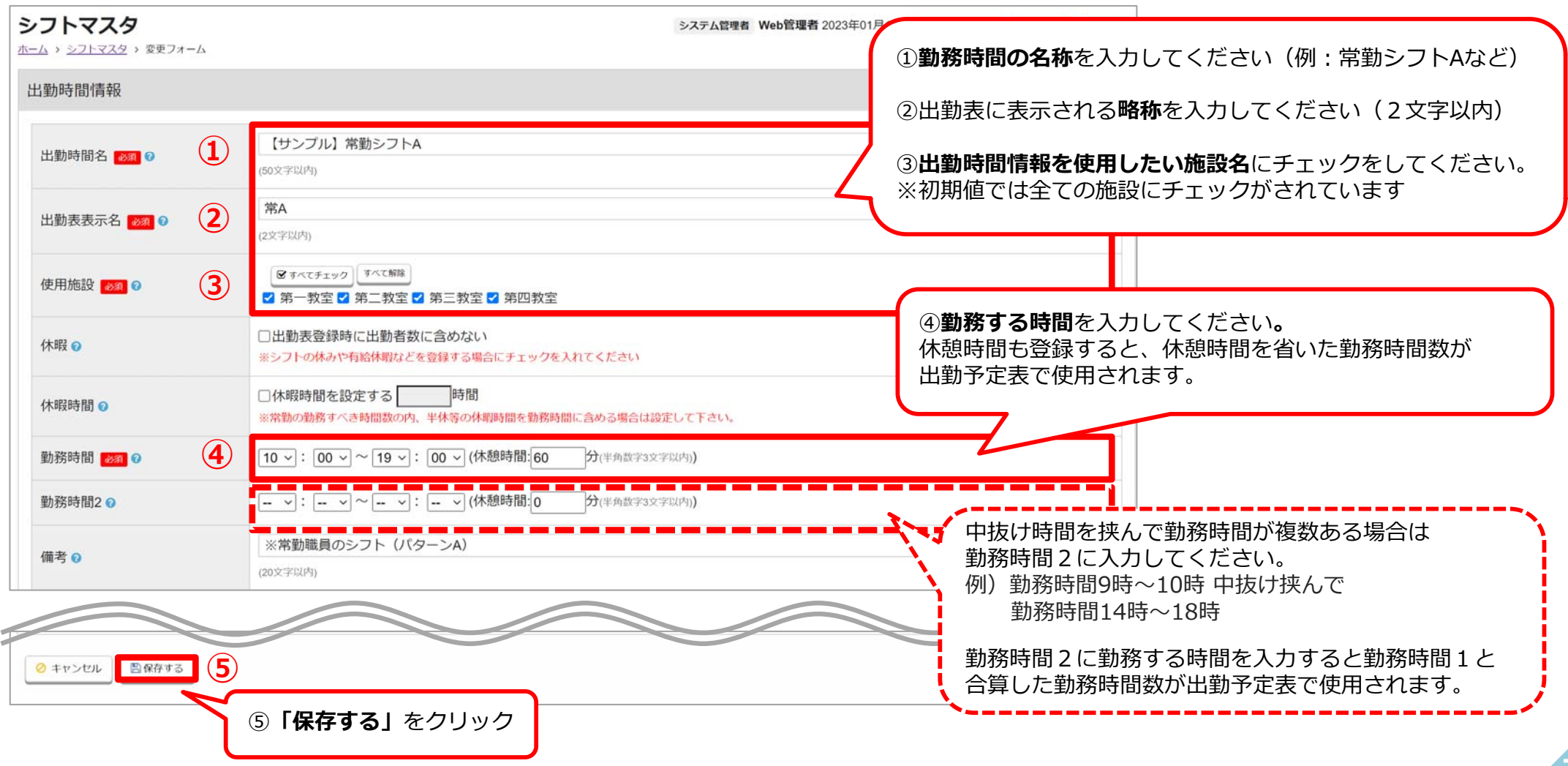

## **1-2. 半⽇勤務の場合**

#### <u><シフトマスタを開く手順></u>

① 02.**「新しい出勤時間を登録する」**をクリック。 01. 画面上方にあるメニュー「マスタ管理」から **「シフトマスタ」**をクリック。

#### **半⽇の勤務時間を⼊⼒するにはこちらの登録を参考にしてください。** 例)勤務時間14時〜18時 休憩がない場合

**8**

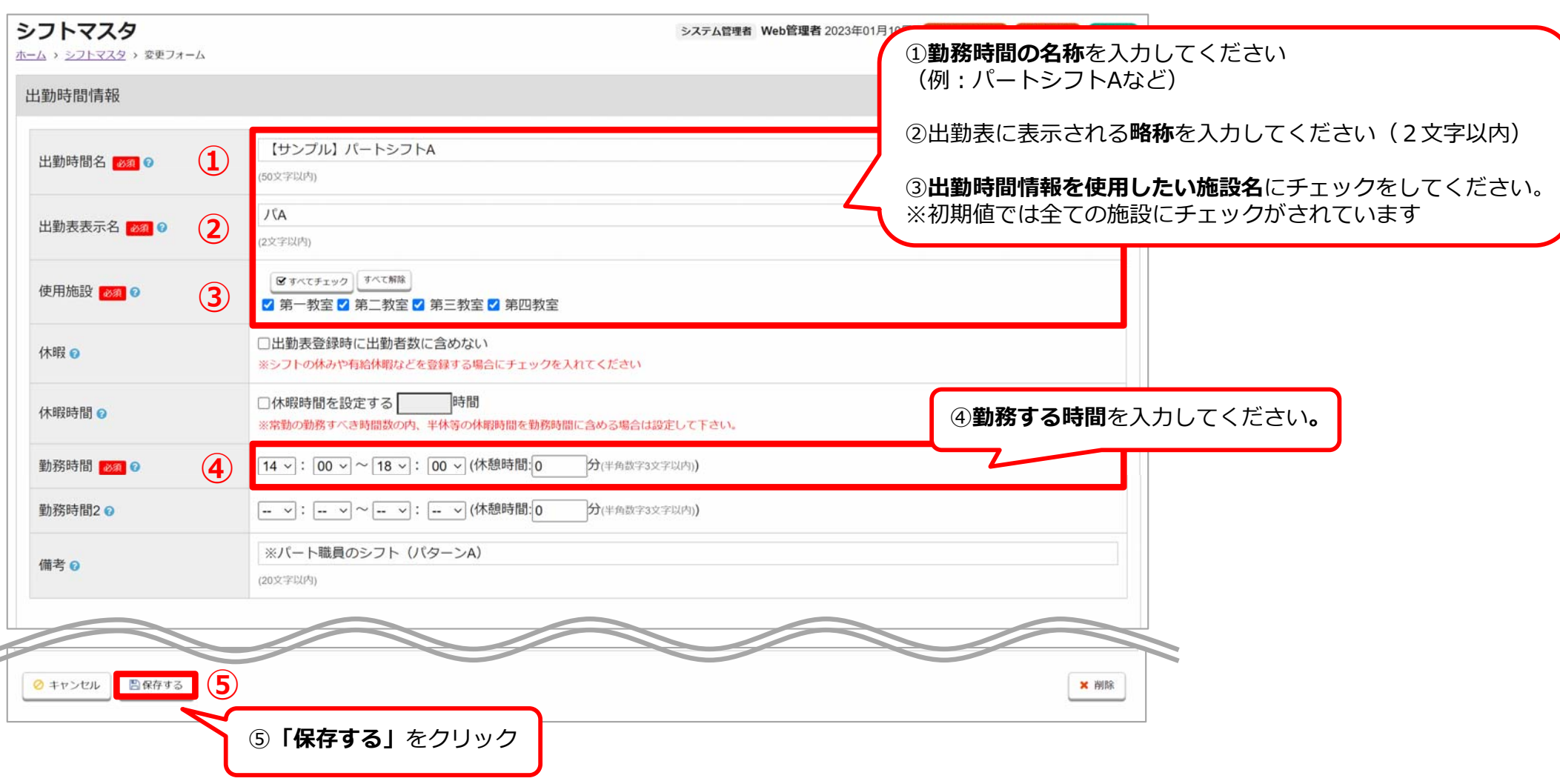

## **1-3. 公休⽇の場合**

#### <u><シフトマスタを開く手順></u>

① 02.**「新しい出勤時間を登録する」**をクリック。 01. 画面上方にあるメニュー**「マスタ管理」**から **「シフトマスタ」**をクリック。

#### **公休⽇を⼊⼒するにはこちらの登録を参考にしてください。**

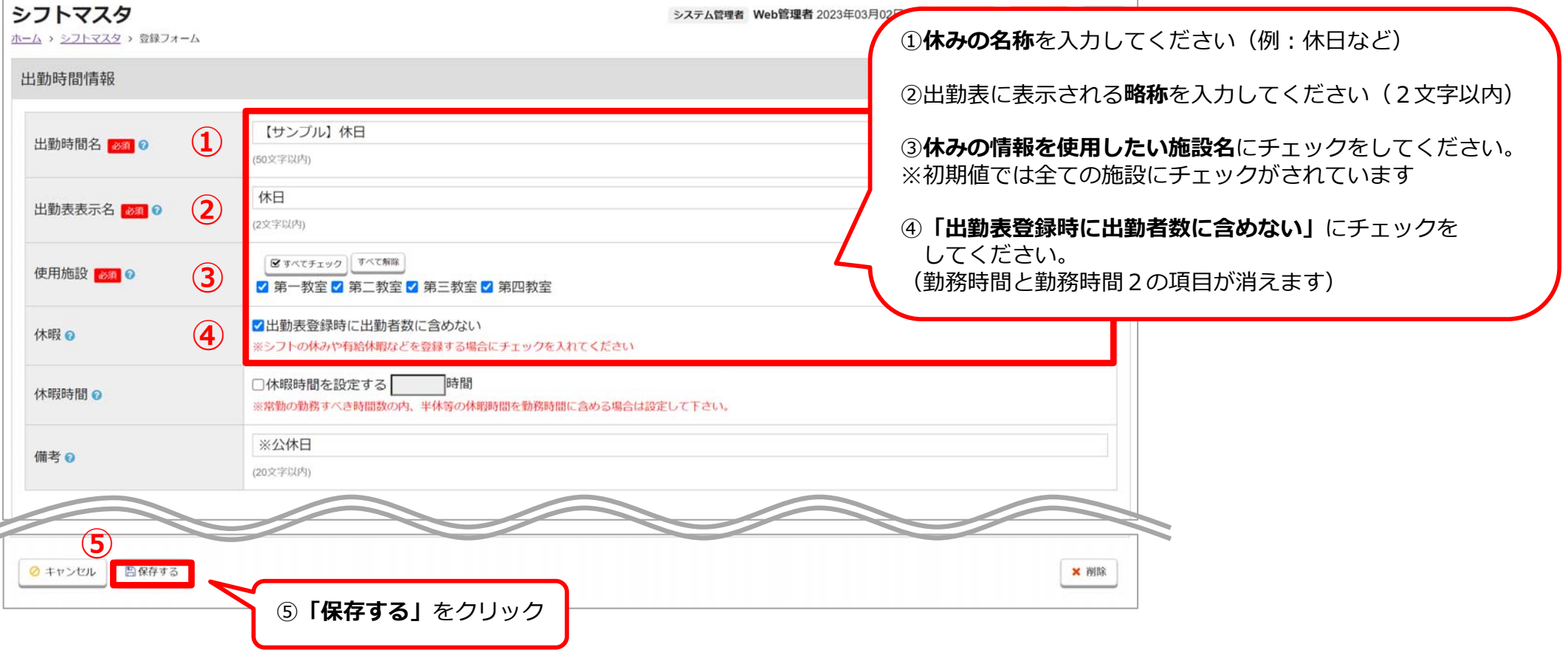

**9**

## 1-4. 一日有給休暇の場合

#### <u><シフトマスタを開く手順></u>

① 02.**「新しい出勤時間を登録する」**をクリック。 01. 画面上方にあるメニュー「マスタ管理」から **「シフトマスタ」**をクリック。

#### **⼀⽇有給休暇を⼊⼒するにはこちらの登録を参考にしてください。** 例) 一日の有給扱いにする時間数を8時間にする場合

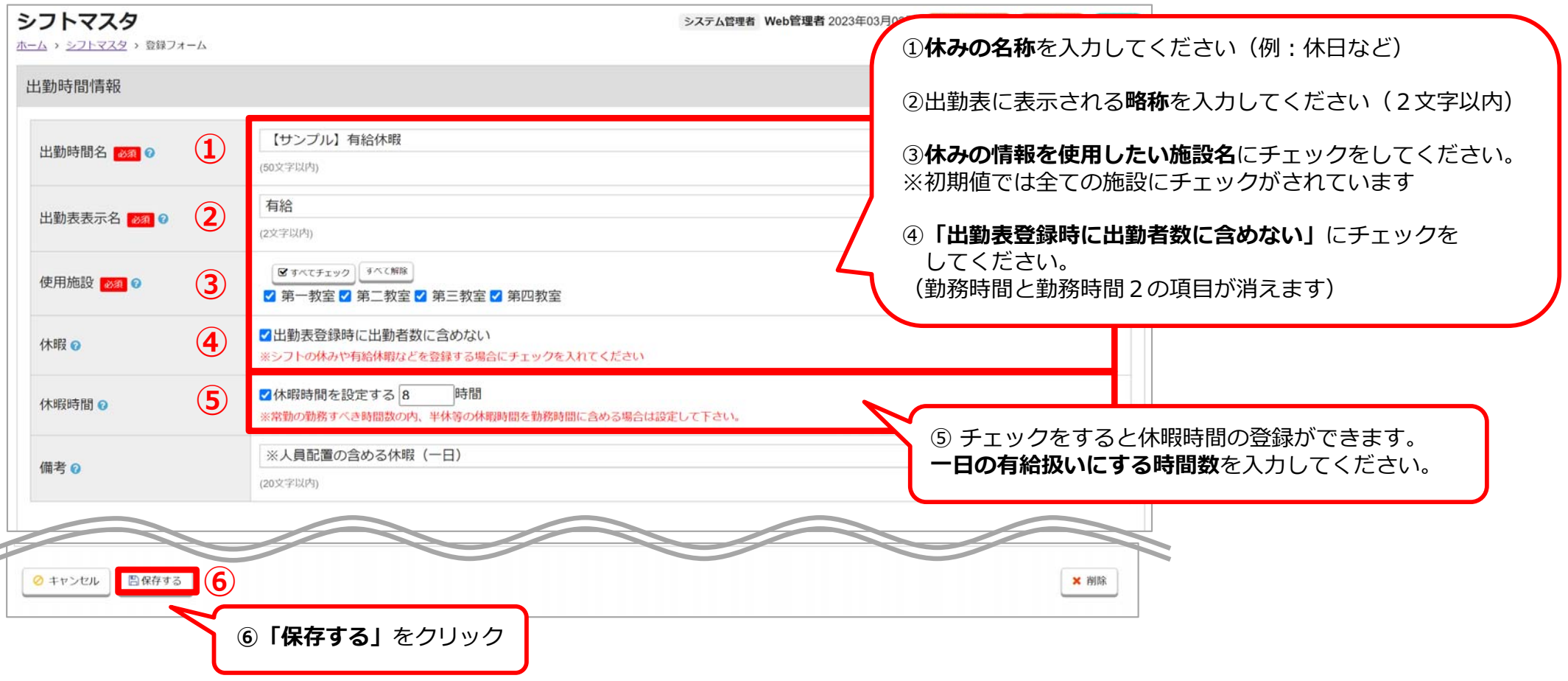

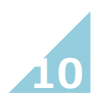

## **1-5. 半⽇有給休暇の場合**

#### <u><シフトマスタを開く手順></u>

① 02.**「新しい出勤時間を登録する」**をクリック。01. 画面上方にあるメニュー**「マスタ管理**」から **「シフトマスタ」**をクリック。

#### **半⽇有給休暇を⼊⼒するにはこちらの登録を参考にしてください。**

例)勤務時間10時〜14時 休憩時間なし かつ半日の有給扱いにする時間数を4時間にする場合

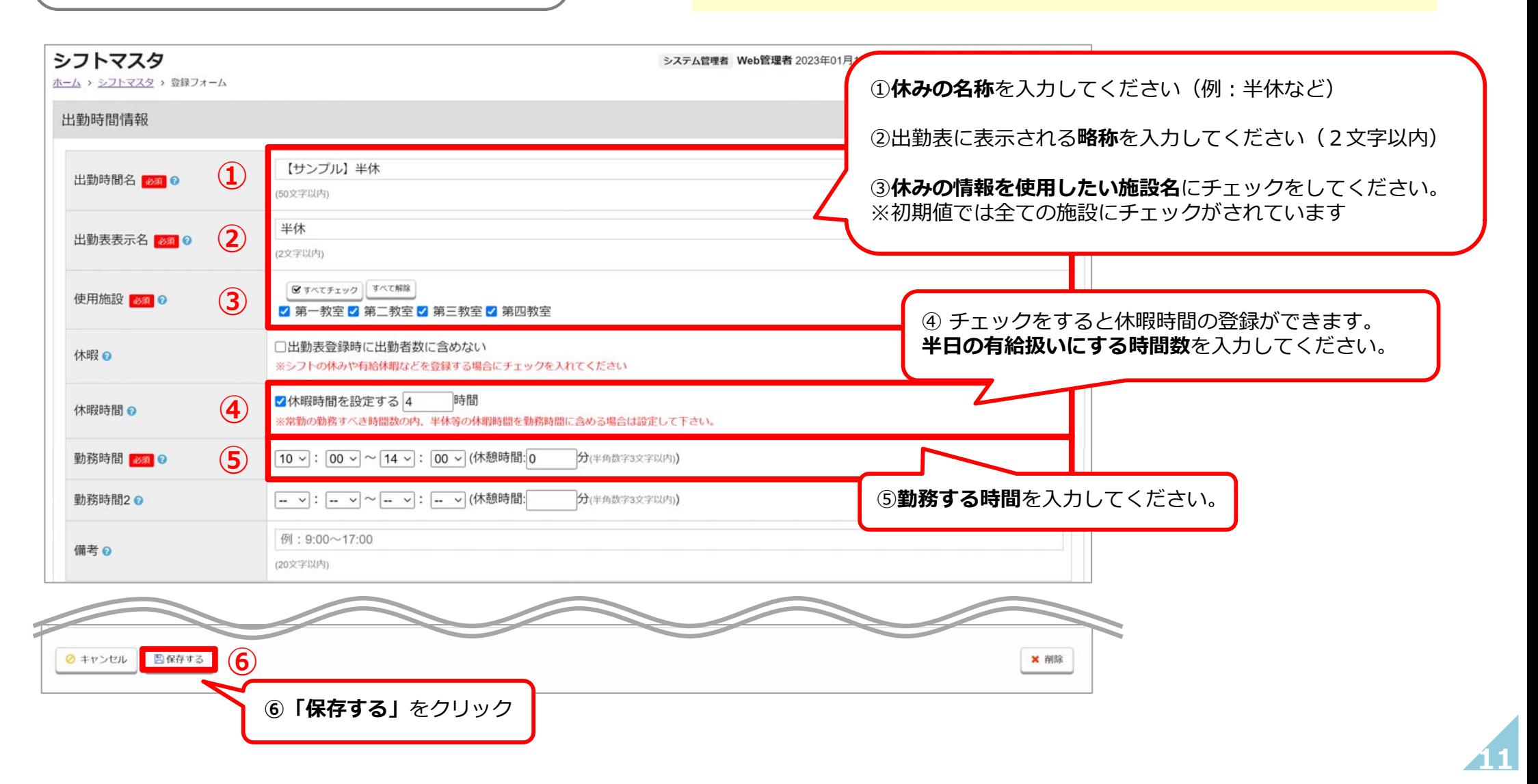

## **初期設定時に登録されているシフトマスタについて**

#### 下記の勤務パターンのサンプルがシフトマスタに初期設定時に登録されております。 こちらを編集してオリジナルの勤務パターンや休みの種類に修正することも可能です。

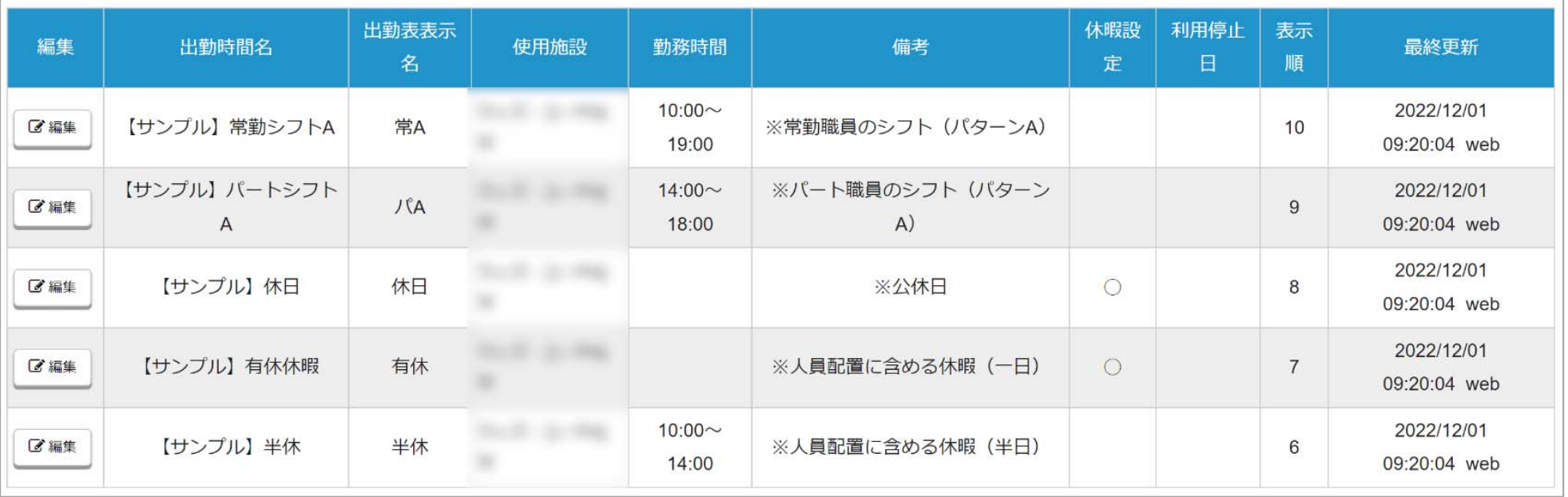

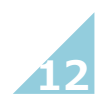

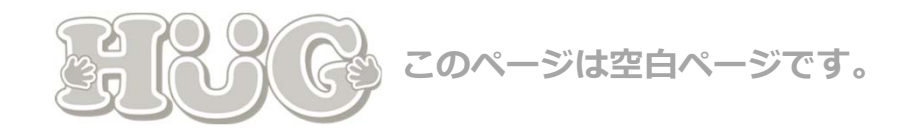

# **2. 指導員マスタを登録する**

続いて、勤務している職員の情報を登録します。 「指導員マスタ」では所持している資格に合わせて職種や 勤務パターンの登録ができます。

登録したい項⽬に合わせて各ページをご参照ください

- P.15 指導員マスタの登録の流れ
- P.16 2-1. 指導員情報の登録
- P.17 2-2. 所持資格の登録
- P.18 2-3. 所属施設・職種の登録
- P.22 2-4. ⼀週間の勤務パターンを登録する

**14**

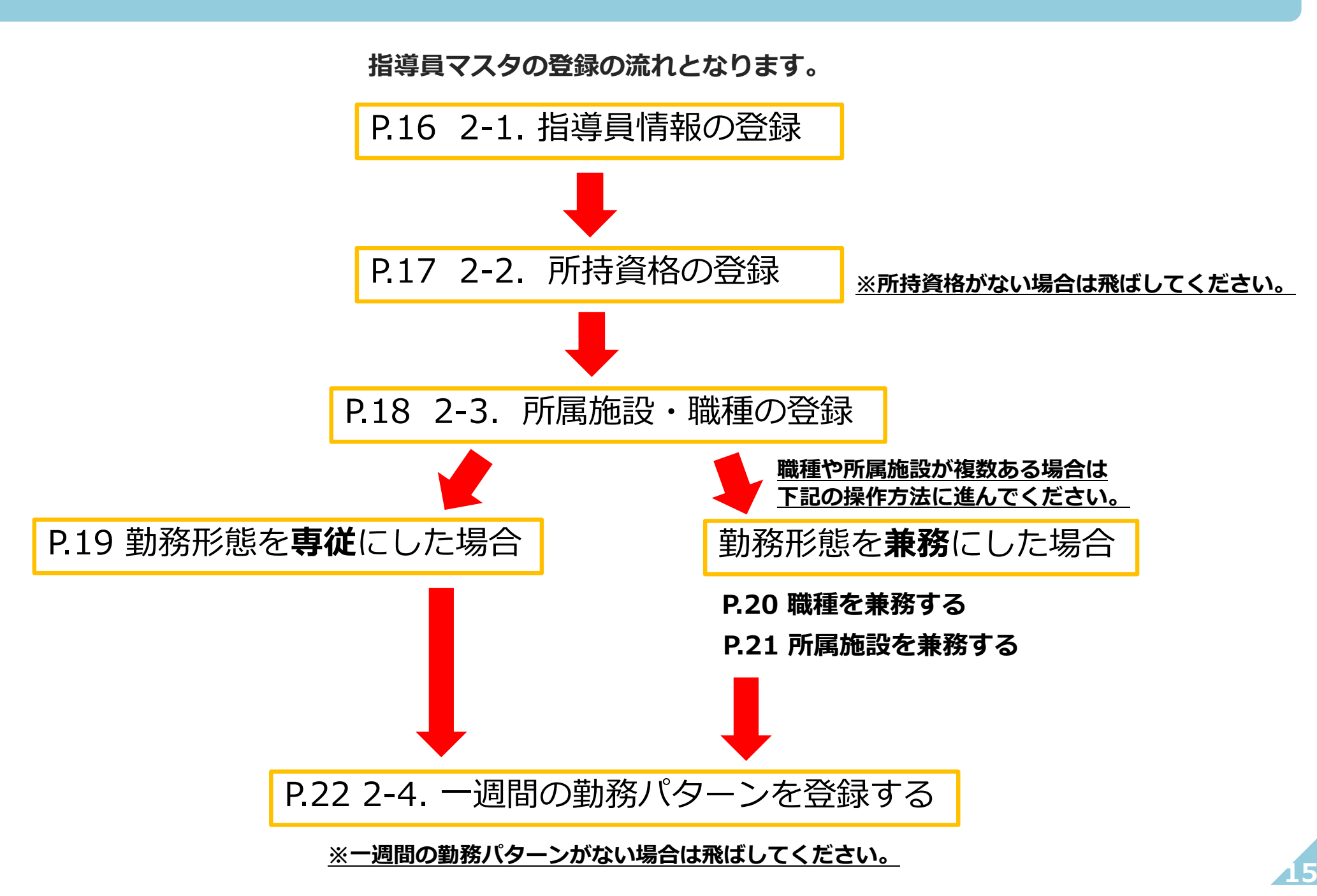

## **2-1. 指導員情報の登録**

まず最初に、勤務している職員の情報を登録します。

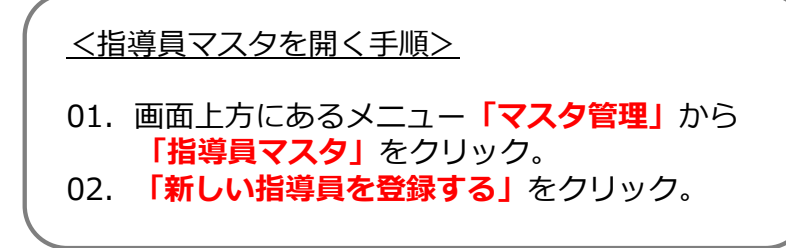

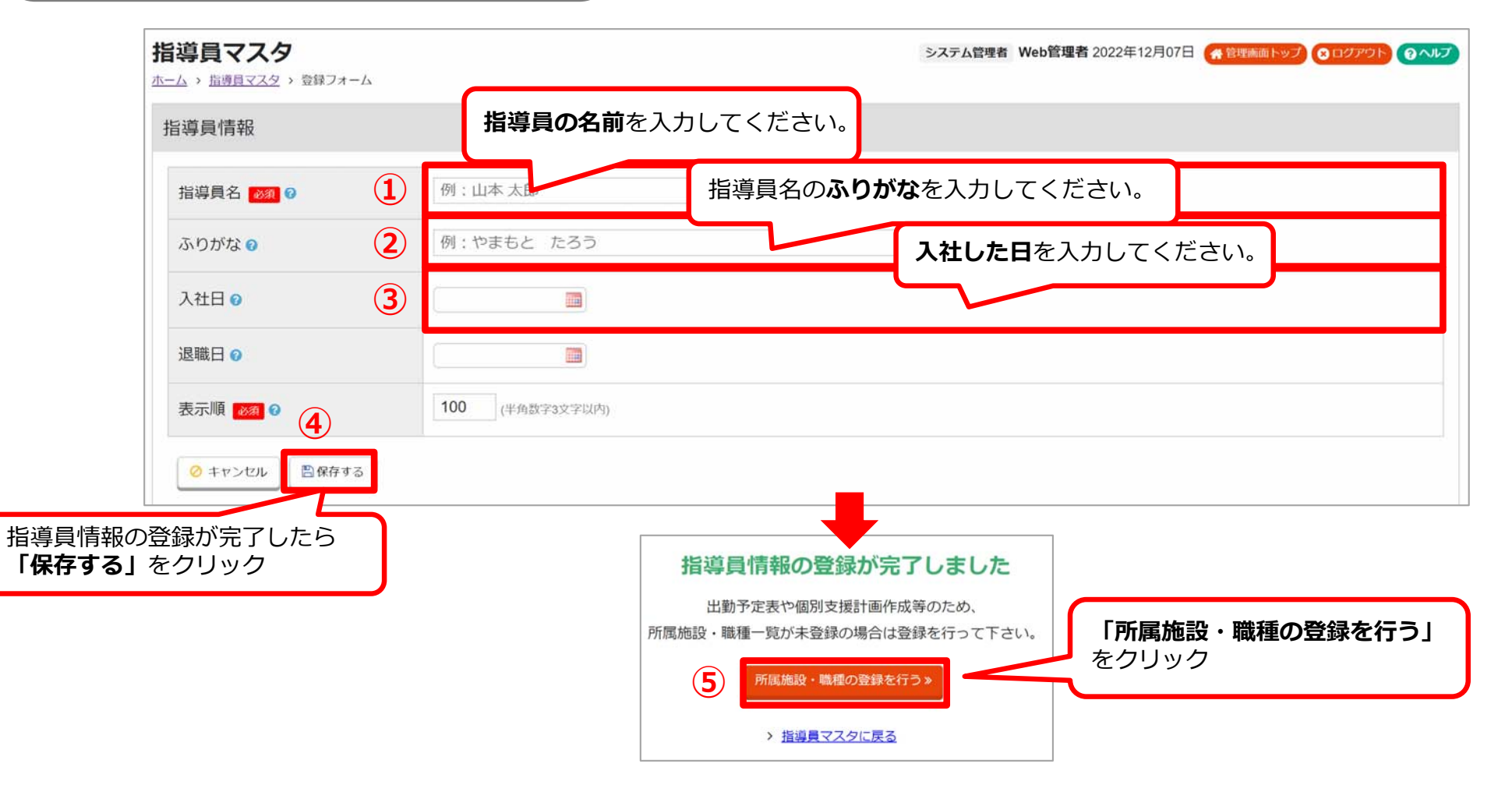

**16**

#### **2-2. 所持資格の登録 ※所持資格がない場合は⾶ばしてください。**

所持資格を登録する⽅法です。ここで登録した資格にあわせて職種の選択が可能となります。⼈員配置のチェックにも関わってきますので正しい情報をご⼊⼒ください。

<指導員マスタを開く手順> ※こちらの手順でも開くことができます。

02.資格を登録したい指導員名の左側にある**「編集」**をクリック。

01. 画面上方にあるメニュー「マスタ管理」から **「指導員マスタ」**をクリック。

**※複数の資格を所持している場合は①〜③の⼿順を繰り返してください。**

**17**

指導員情報 所持資格を登録する画⾯が開きます。 所持資格を登録 お持ちの**「資格名」**と**「取得⽇」**を 山本 太郎 指導員名 288 **(2) 選択してください。** 所持資格情報 ふりがな ? やまもと たろう 資格名◎ 取得日 @ 失効日◎ 児童発達支援管理責任者 入社日の 2022/12/01 **THE**  $\overline{\phantom{0}}$  $\overline{\mathbb{H}\mathbb{H}}$  $\blacksquare$ 退職日 Q **THE** 所持資格の登録が完了したら**③** 日保存する **「保存する」**をクリック表示順 必須 0 100 (半角数字3文字以内) ◎ キャンセル 日保存する 所持資格一覧 ※複数の資格 る場合は、登録手順を繰り返してください O資格を登録 資格名 省格要件 取得日 失効日 **①** 資格が登録されていません **「資格を登録」**をクリック

### **2-3. 所属施設・職種の登録**

所属する施設と職種を登録する方法です。人員配置のチェックにも関わってきますので正しい情報をご入力ください。

<指導員マスタを開く手順> ※こちらの手順でも開くことができます。

- 01. 画面上方にあるメニュー**「マスタ管理」**から **「指導員マスタ」**をクリック。
- 02.資格を登録したい指導員名の左側にある**「編集」**をクリック。
- 03. 画面一番下までスクロールをしてください。

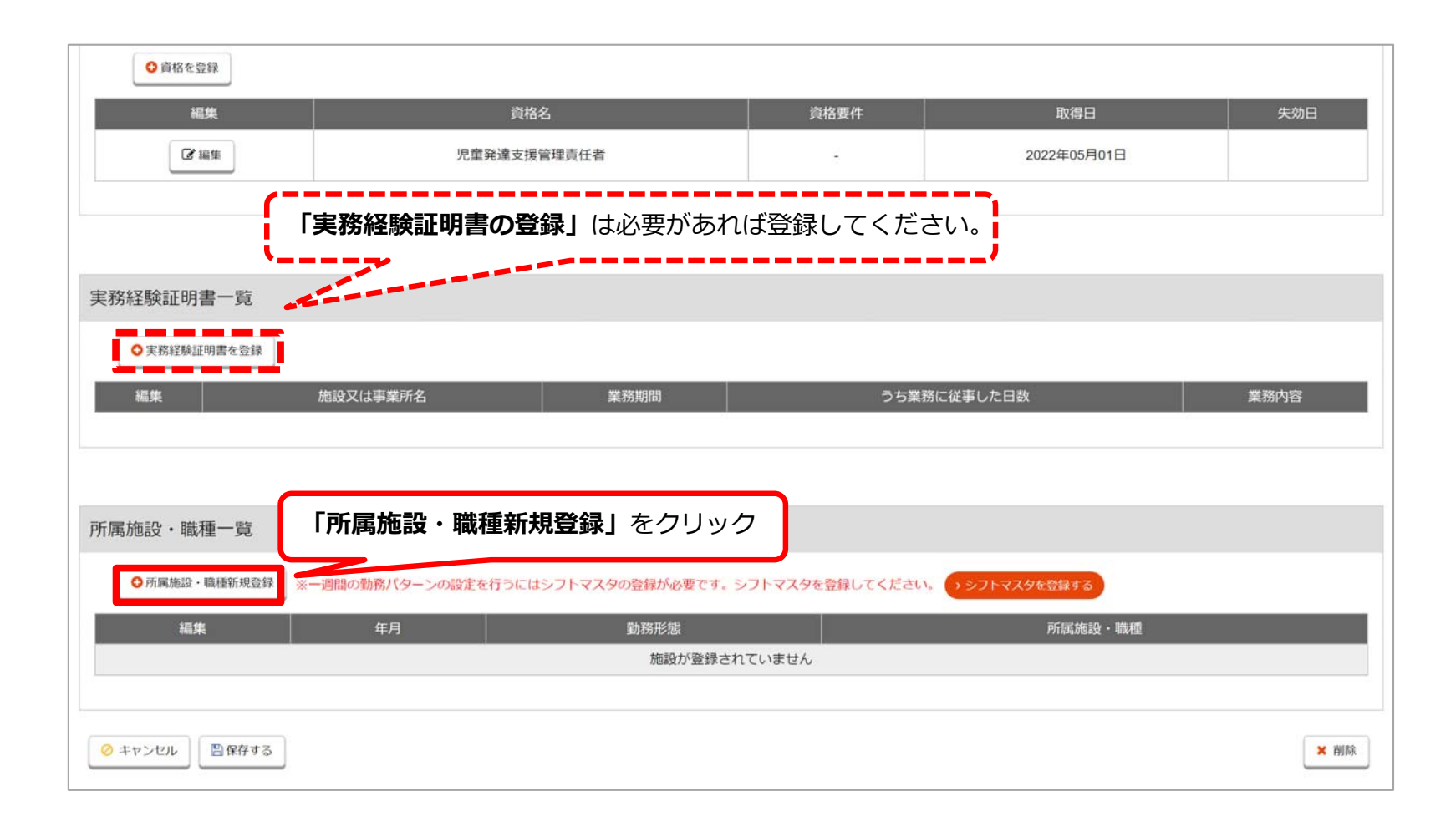

## **2-3. 所属施設・職種の登録**

#### **■勤務形態を専従で選択した場合**

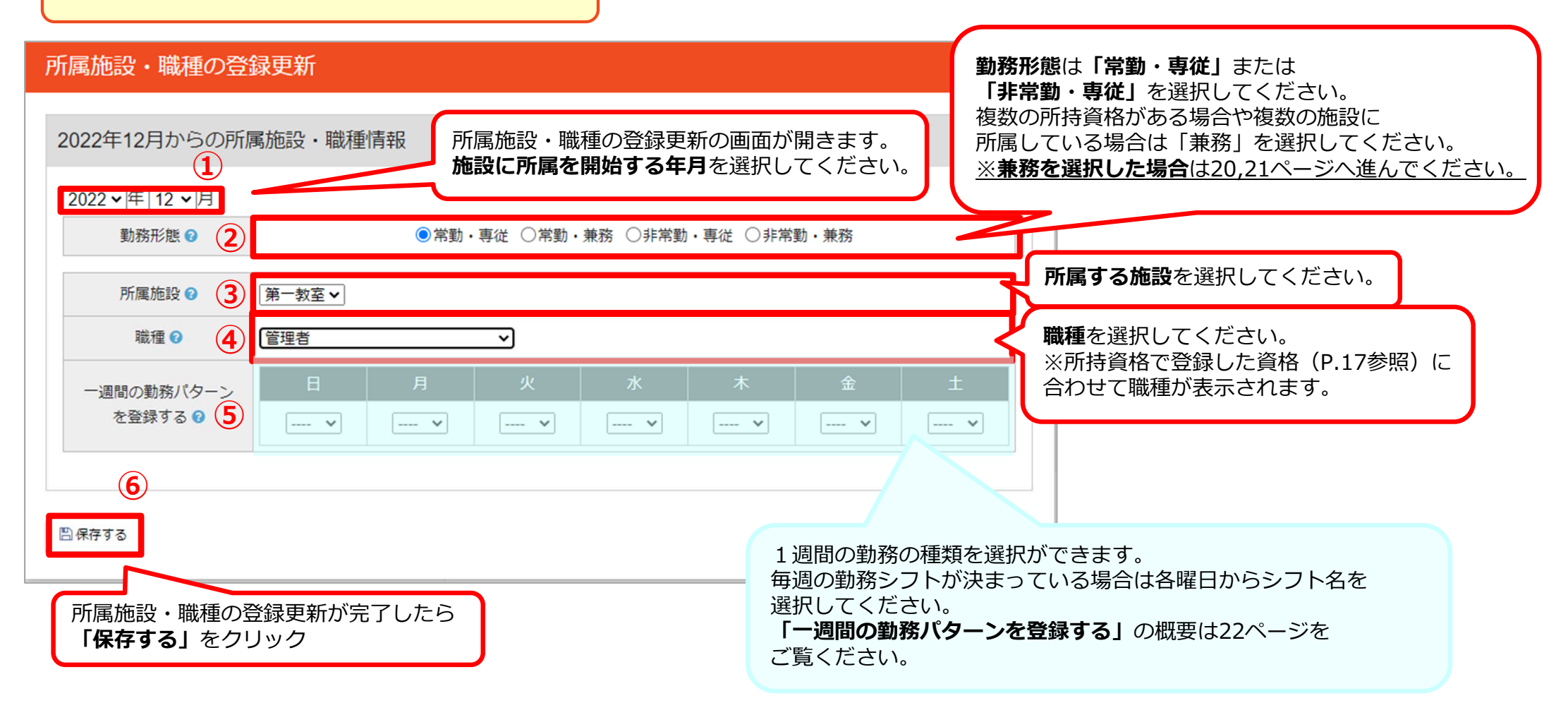

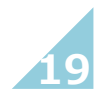

### **2-3. 所属施設・職種の登録**

#### ■勤務形態を兼務で選択した場合 (職種を兼務する) は 職種が複数ある指導員の登録方法です。

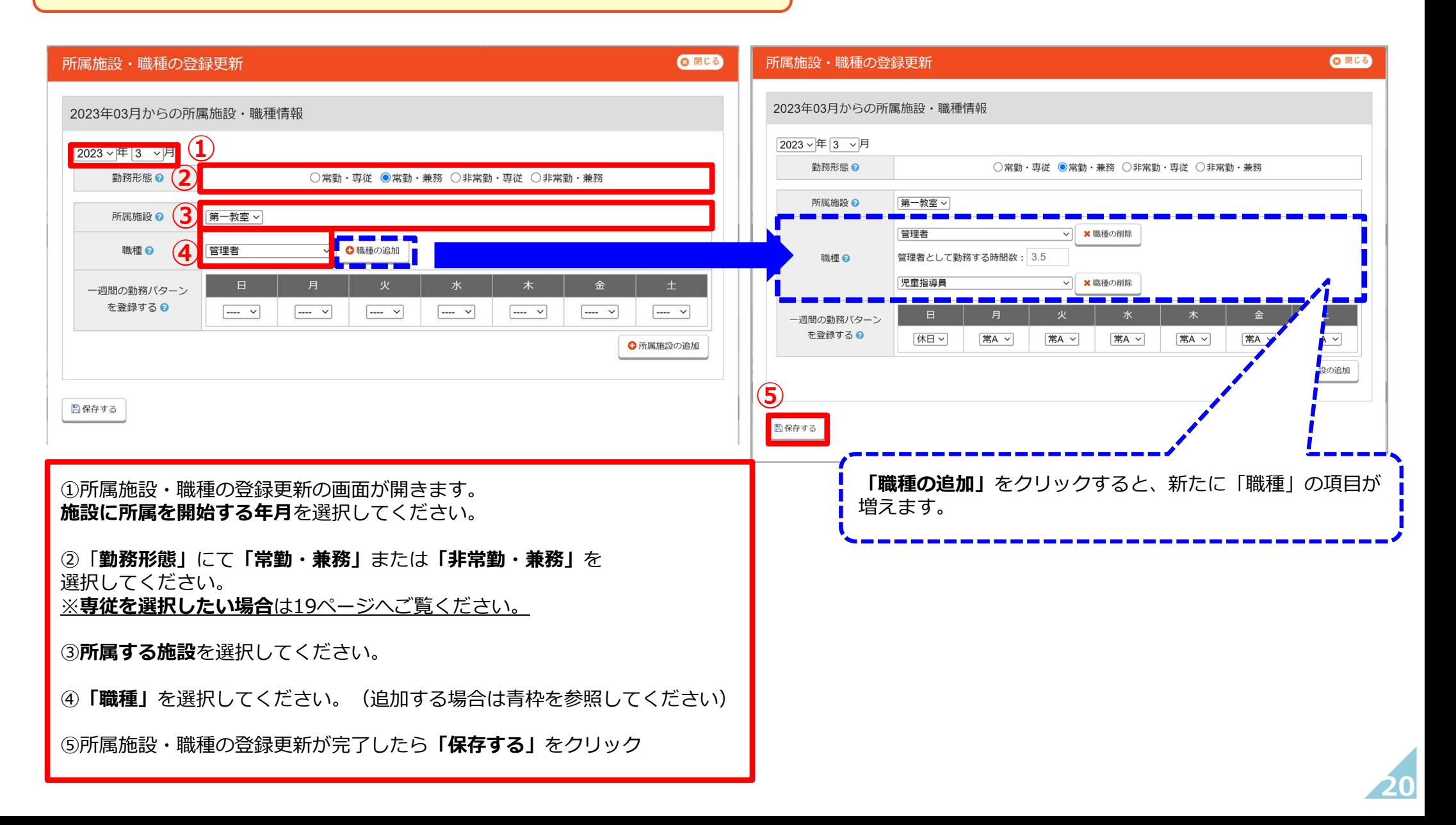

## **2-3.所属施設・職種の登録**

#### ■勤務形態を兼務で選択した場合 (所属施設を兼務する) | 所属施設が複数ある指導員の登録方法です。

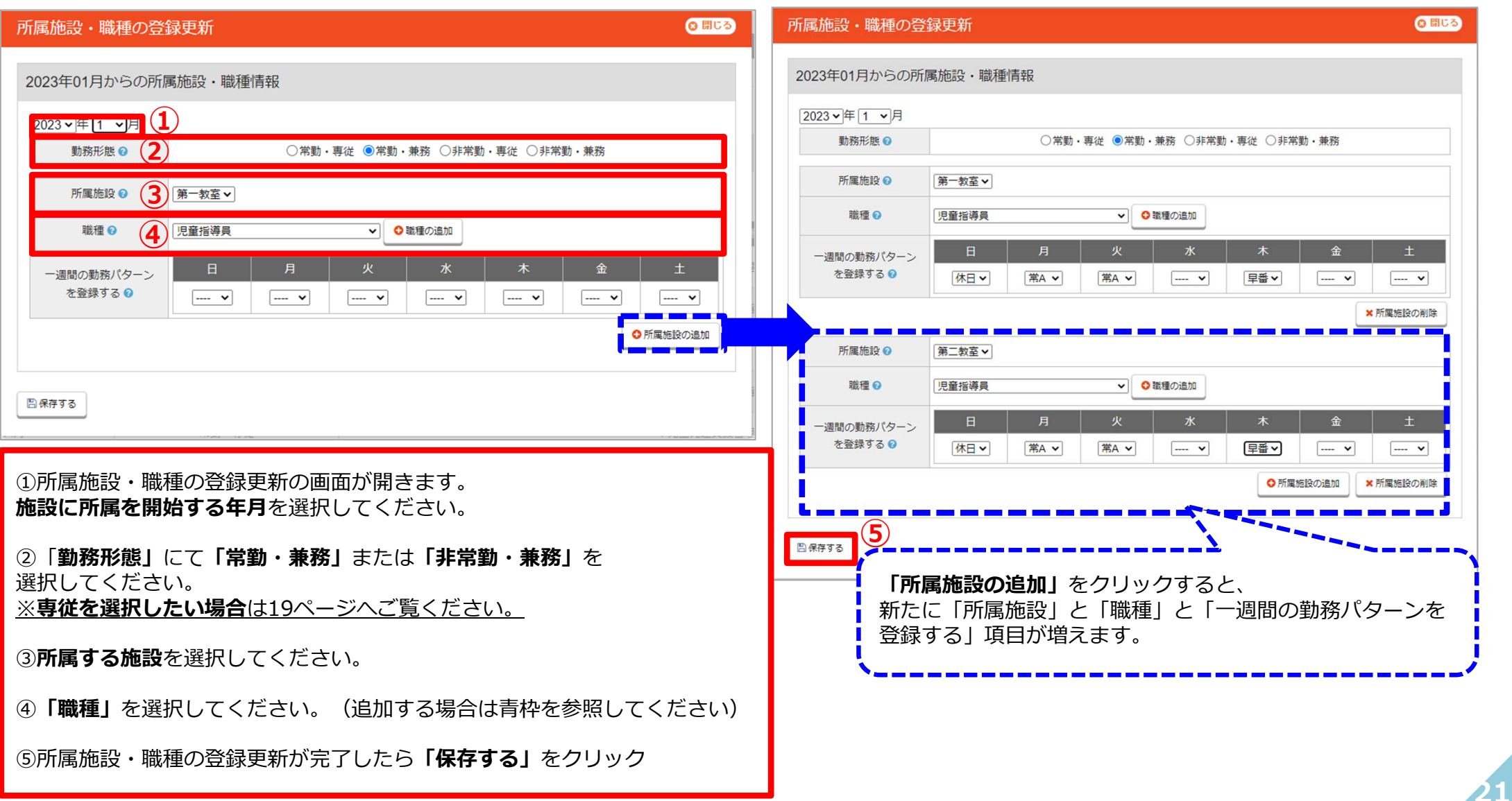

## 2-4. 一週間の勤務パターンを登録する ※一週間の勤務パターンがない場合は飛ばしてください。

#### 「一週間の勤務パターンを登録する」方法です。

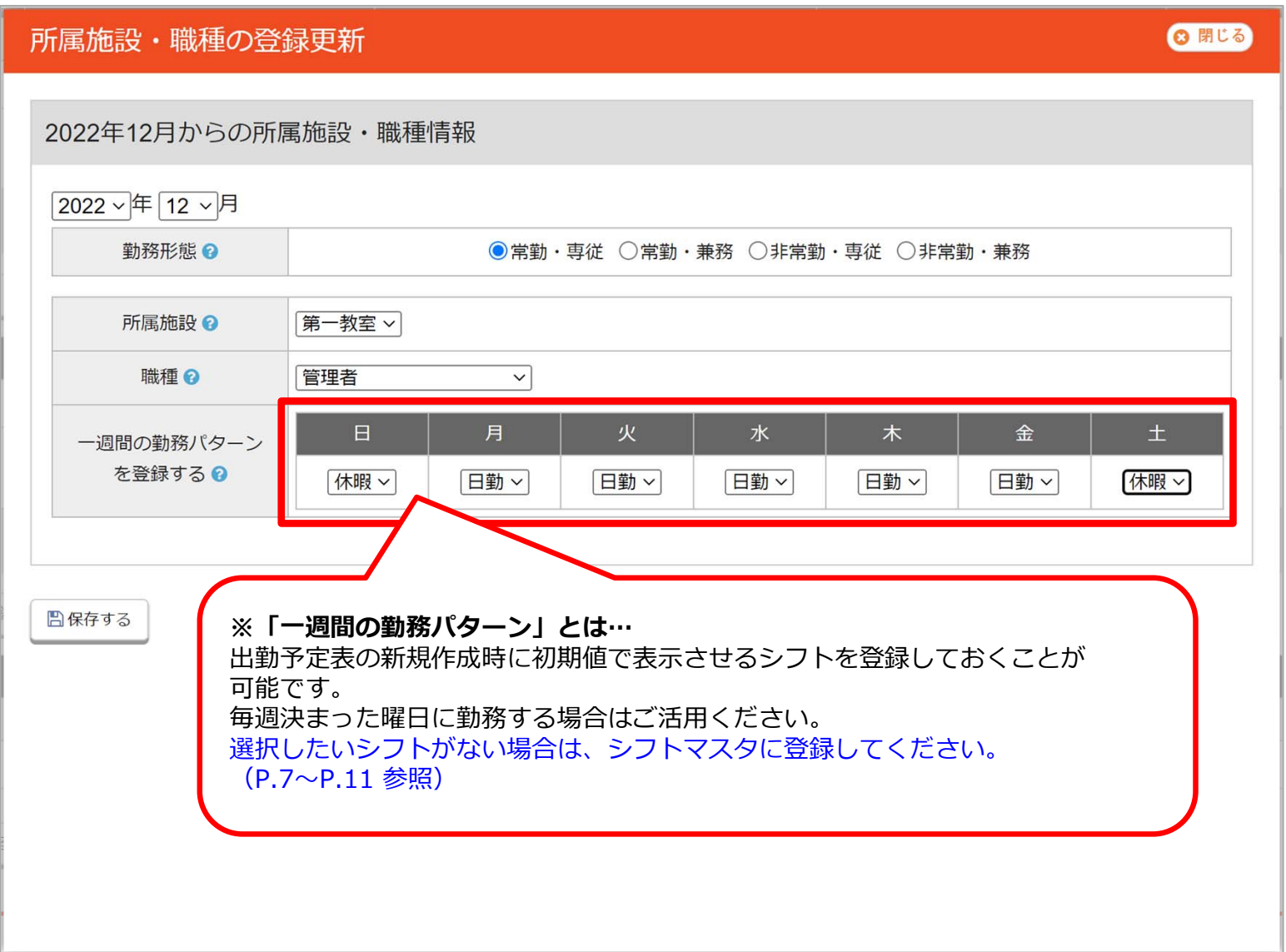

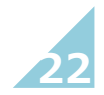

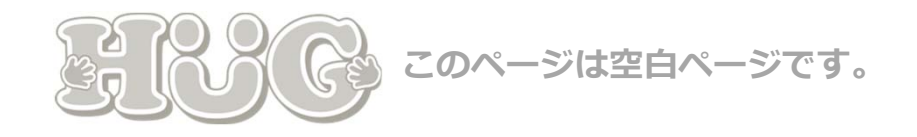

## **03.⽉々の出勤予定表の作成**

## 月々の出勤予定表を作成する手順を ご説明いたします。

P.25 3-1. 指導員の1か⽉の出勤予定を登録する P.27 3-2. 指導員の1か月の出勤予定を登録する (⼀週間の勤務パターンが登録されている場合) P.29 3-3. 指導員の1か⽉の出勤予定を印刷する

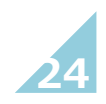

## **3-1. 指導員の1か⽉の出勤予定を登録する**

登録したシフトマスタと指導員マスタをもとに各指導員の1か月の勤務予定を作成していきます。

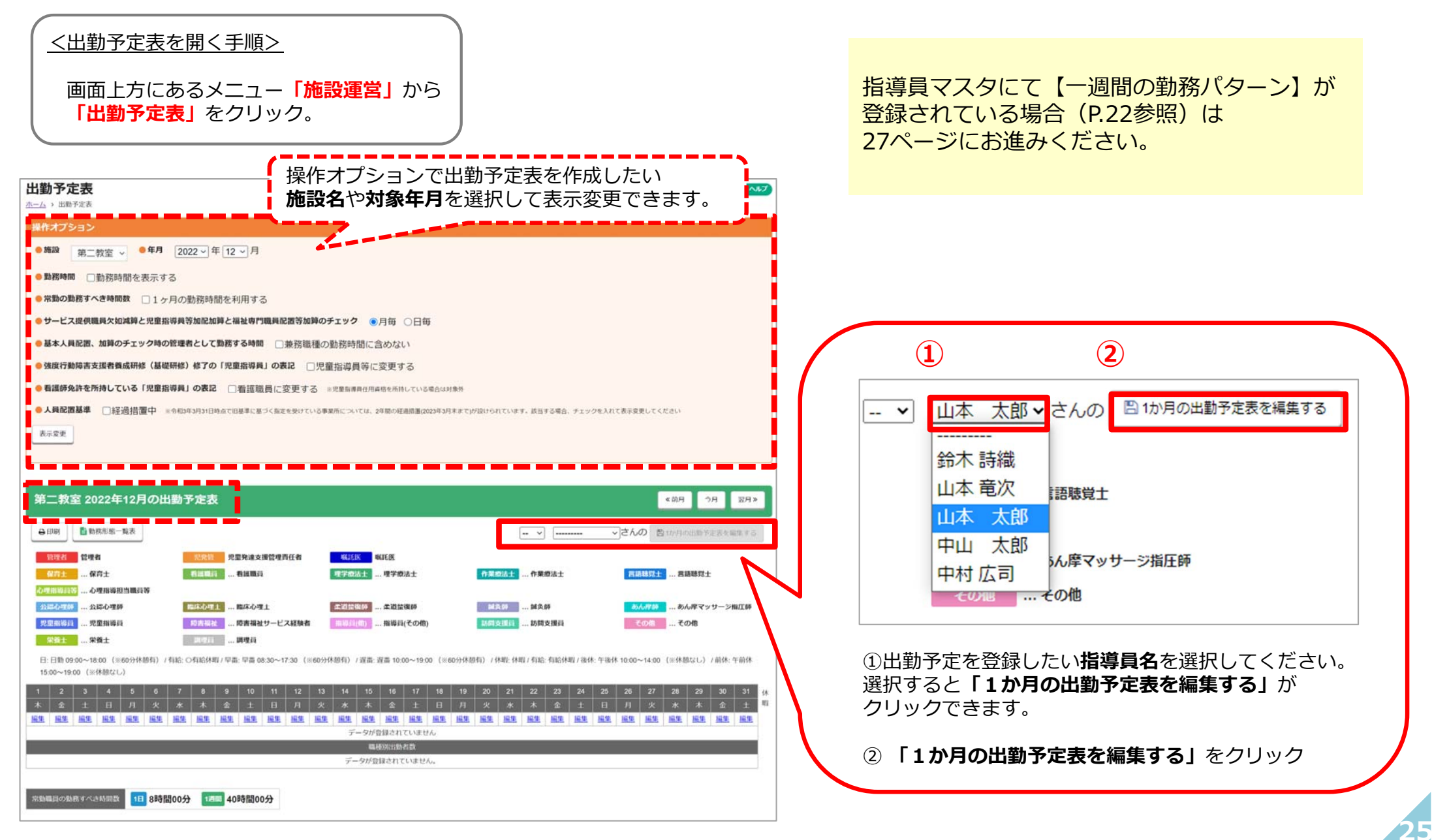

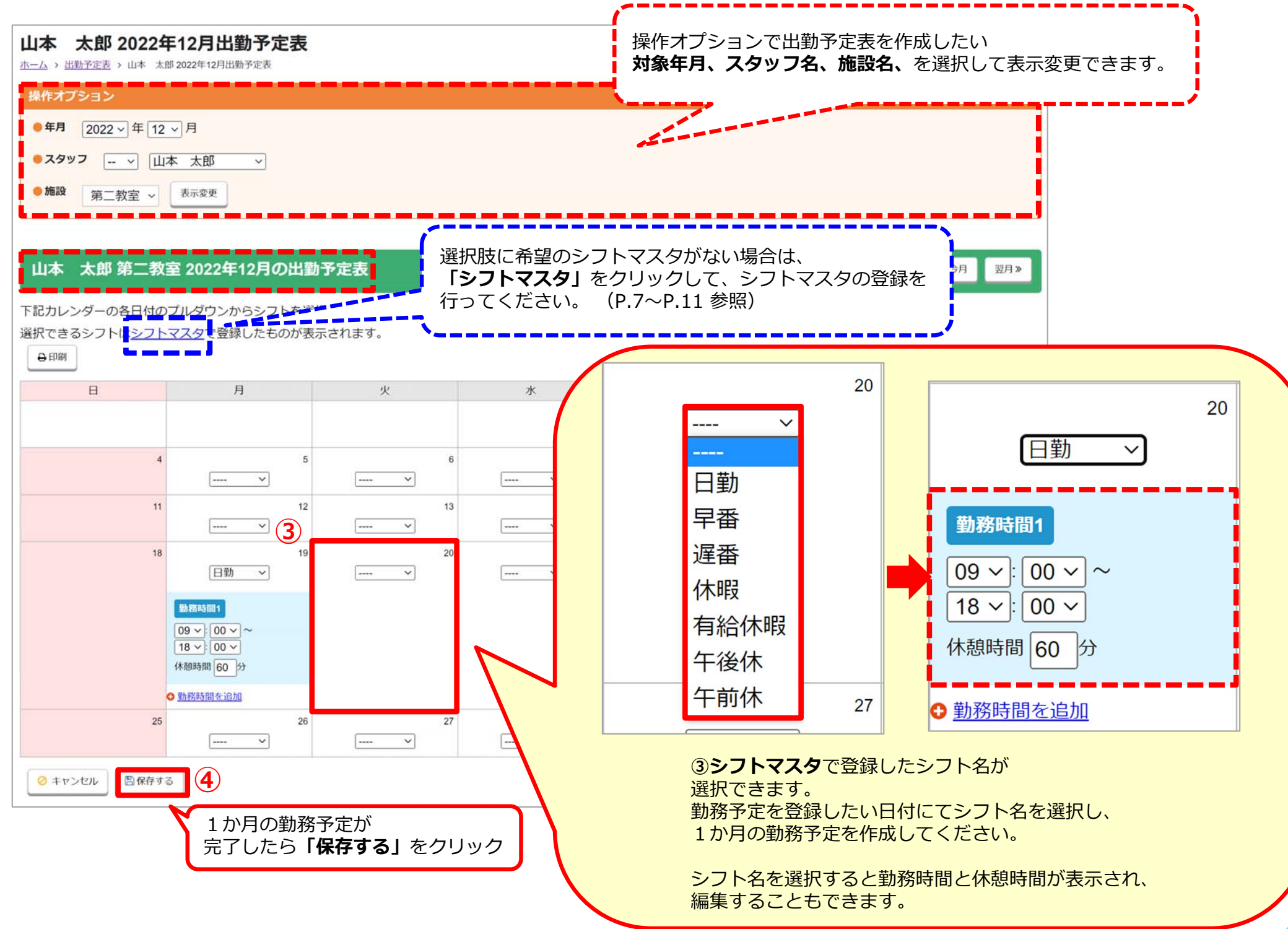

**26**

## 3-2. 指導員の1か月の出勤予定を登録する(一週間の勤務パターンが登録されている場合)

#### あらかじめ指導員マスタにて、<u>一週間の勤務パターンを登録している場合はこちらをご参照ください</u>。

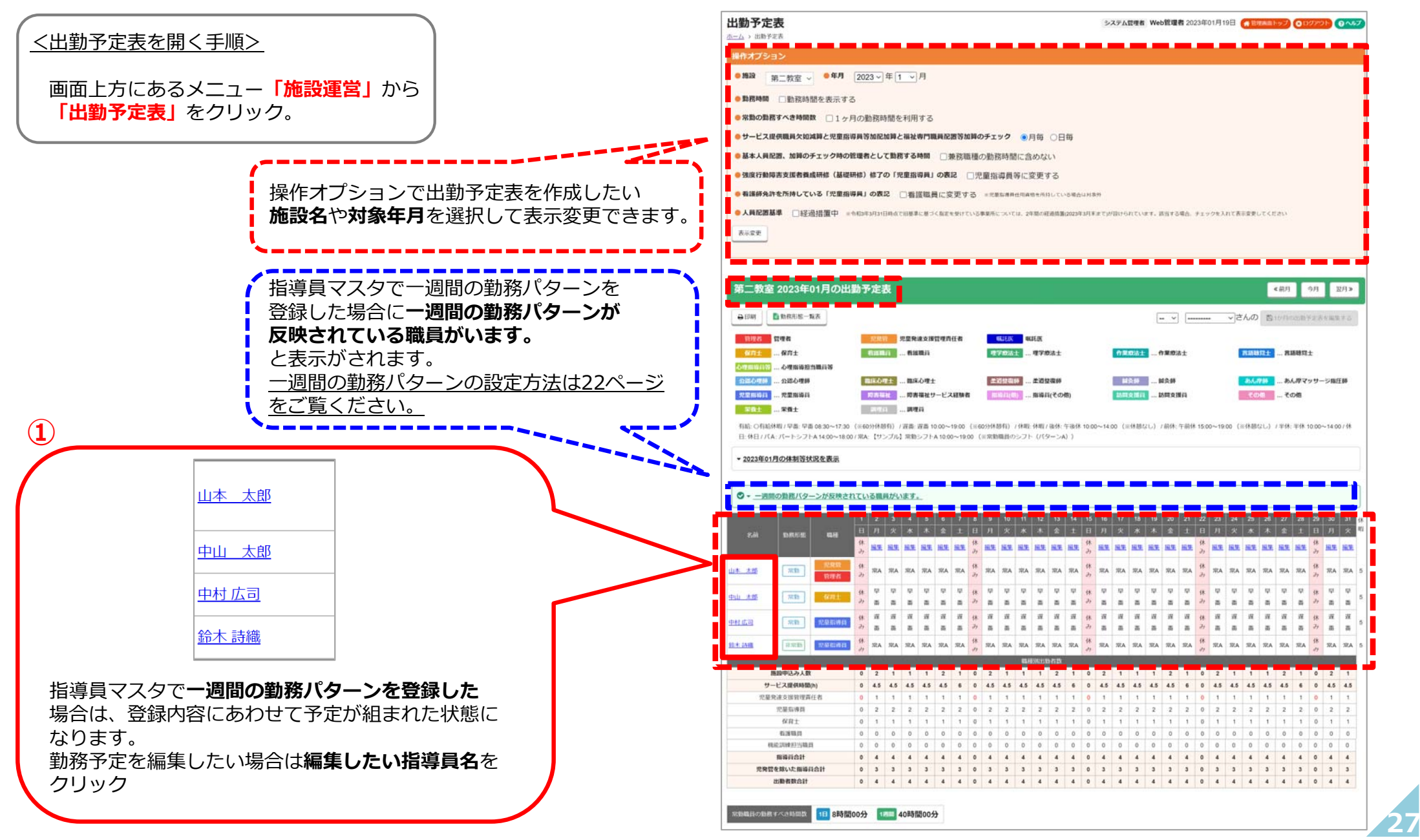

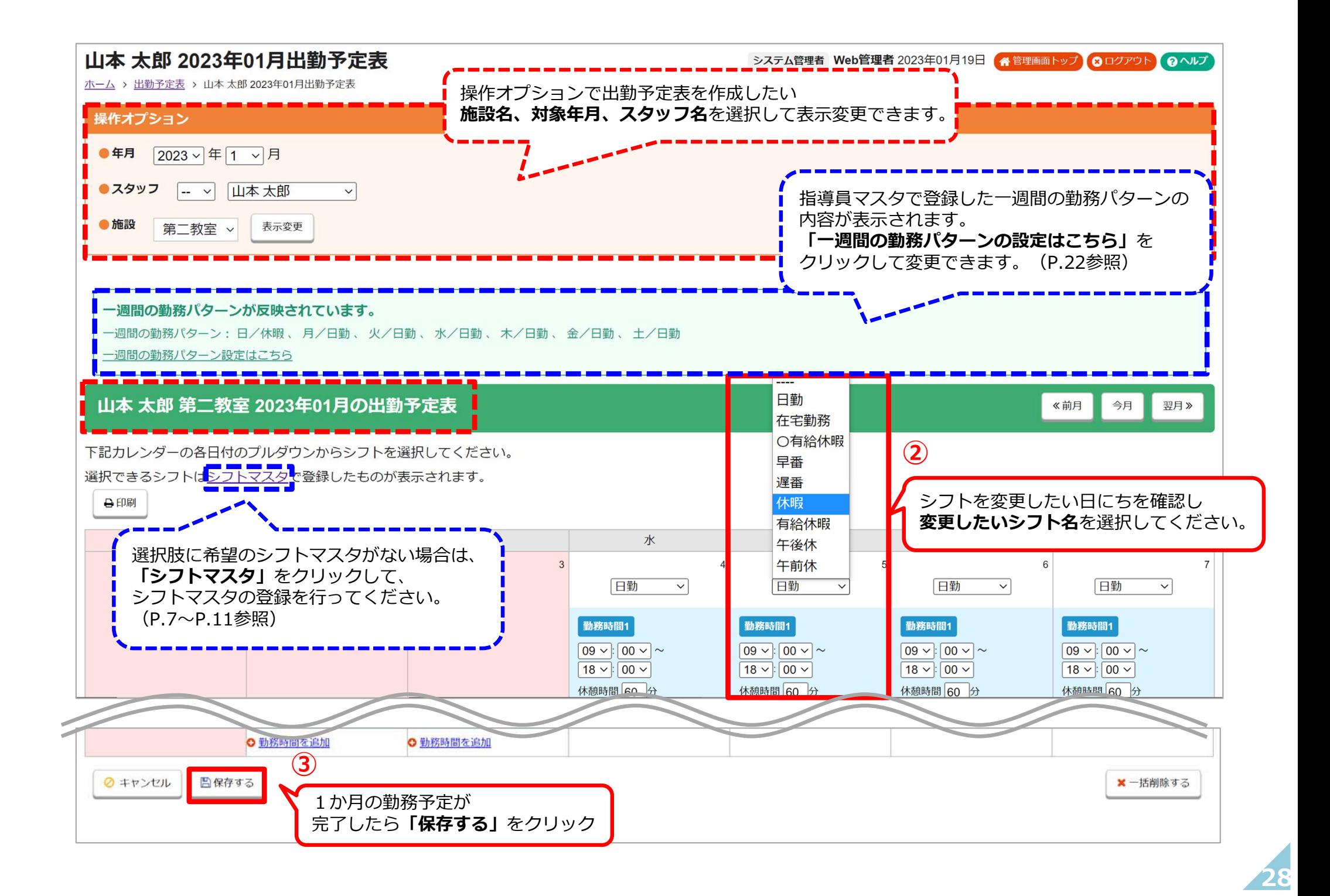

## **3-3. 指導員の1か⽉の出勤予定を印刷する**

登録した1か月の勤務予定を各指導員ごとに印刷ができます。

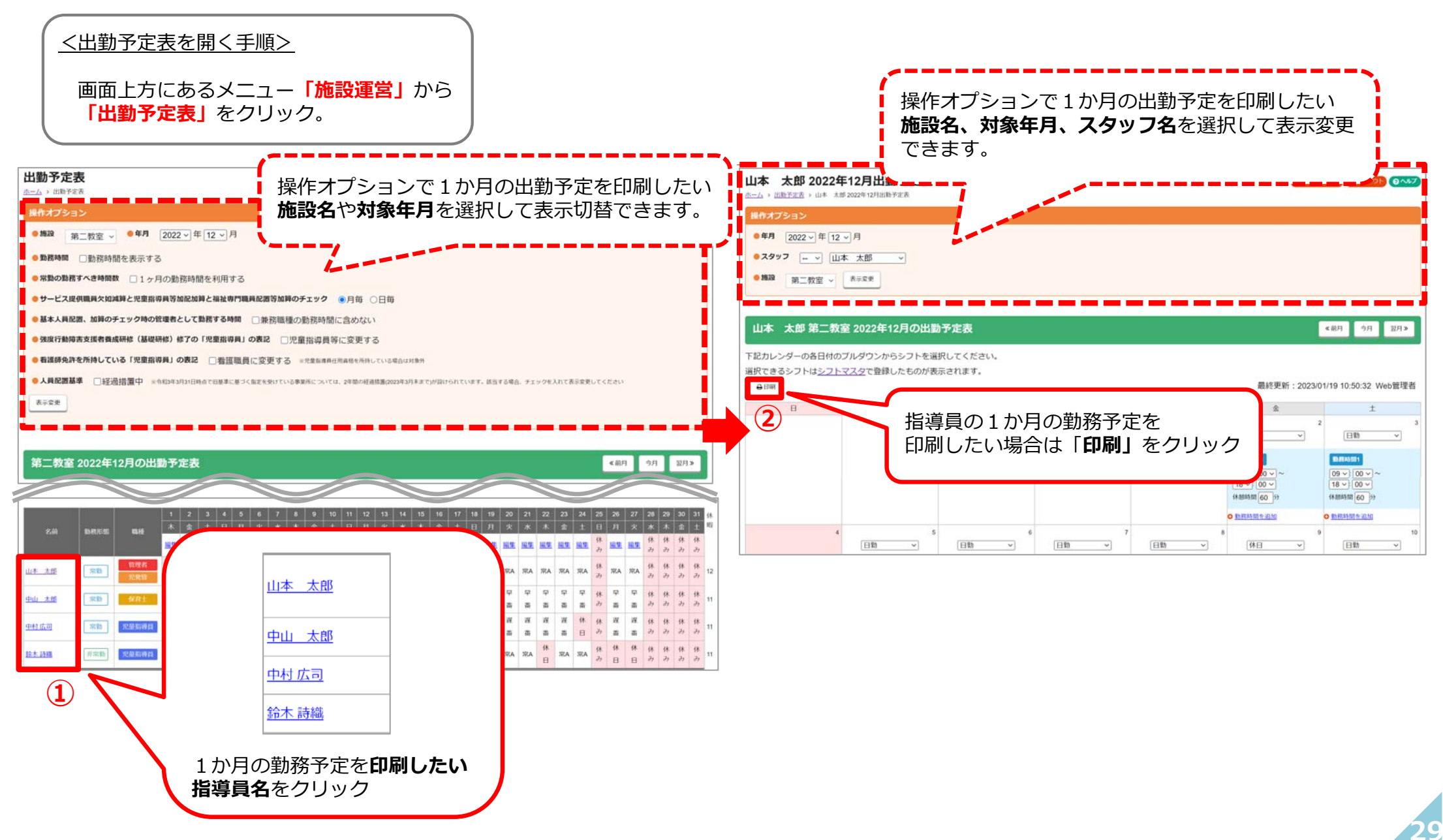

## 04.日々の出勤実績登録

## 日々の勤務時間を登録する手順をご説明します。

- P.31 4-1. 指導員の出退勤時間を登録する
- P.32 4-2. 指導員の休みを登録する (出勤⽇を⽋勤として記録する場合)
- P.33 4-3. 指導員の休みを登録する (出勤⽇を有給休暇として記録する場合)
- P.34 4-4. 指導員の出退勤の記録を1ヶ⽉分まとめて確認する
- P.35 4-5. 指導員の1ヶ⽉の出退勤の記録を印刷する

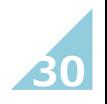

## **4-1.指導員の出退勤時間を登録する**

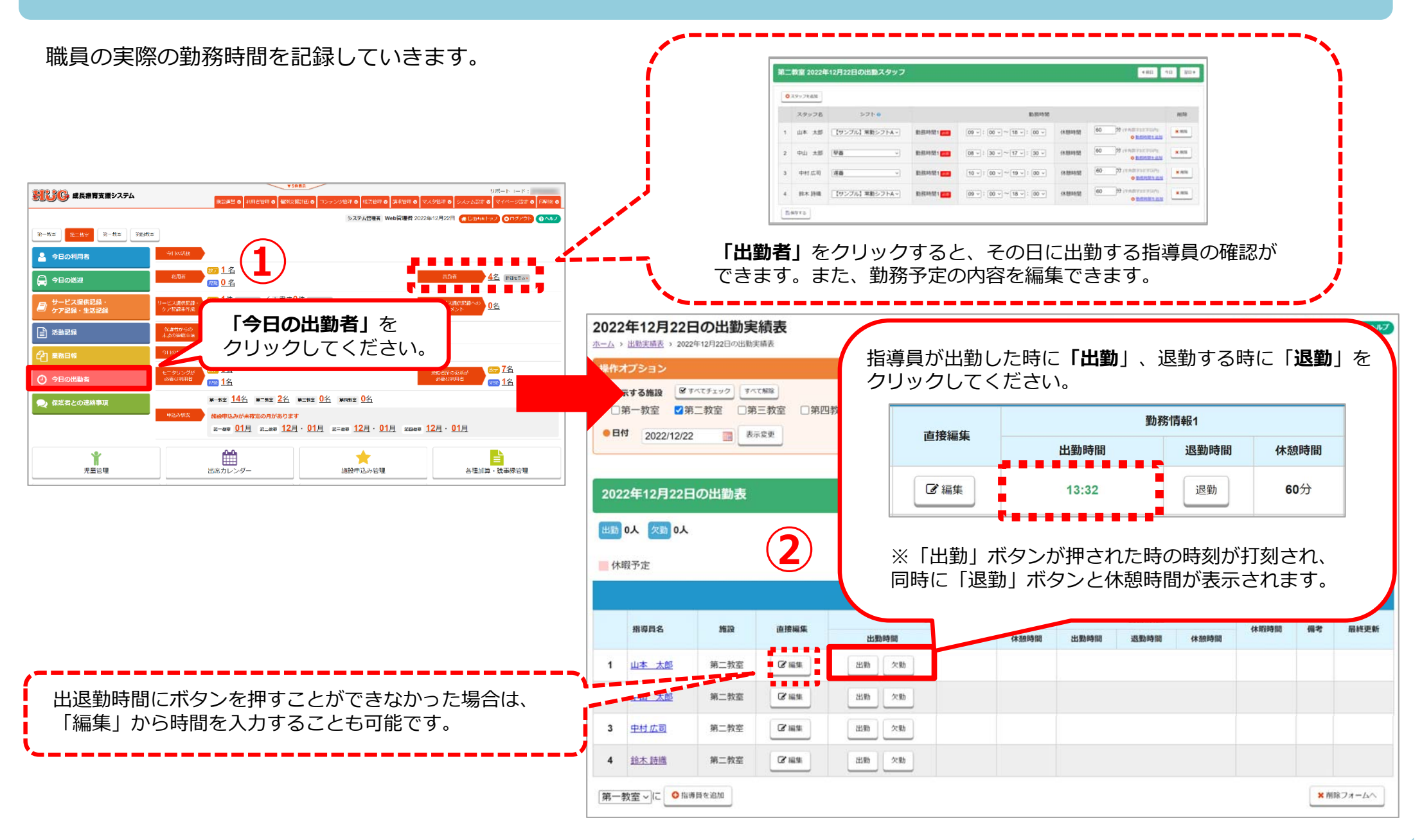

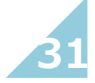

## **4-2.指導員の休みを登録する(出勤⽇に⽋勤として記録する場合)**

#### 出勤予定の職員が当日お休みした場合の登録方法です。

#### **※お休みしたが有給休暇扱いとして登録したい場合(⼈員配置の⼈数に含める場合)は33ページへ進んでください。**

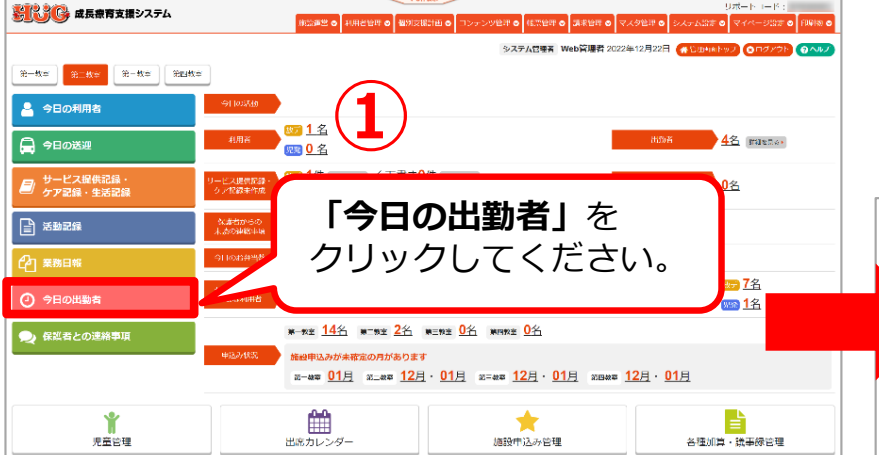

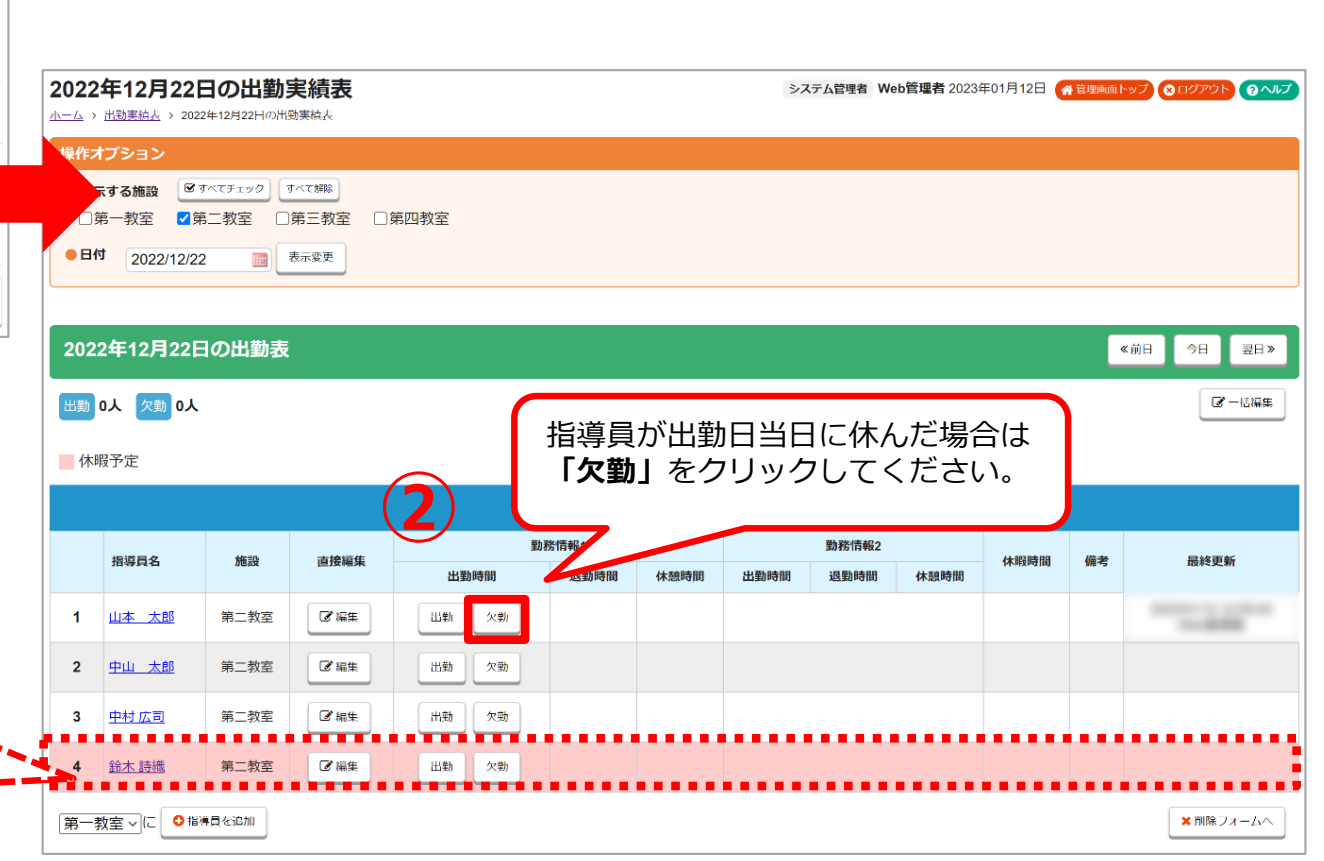

出勤予定表で元々お休みの予定を登録をしている場合は赤色の背景で指導員名が表示されます。 実績の登録は不要になります。

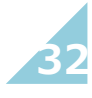

## **4-3.指導員の休みを登録する(出勤⽇に有給休暇として記録する場合)**

#### 指導員が出勤⽇当⽇に有給休暇としてお休みした場合の登録⽅法です。

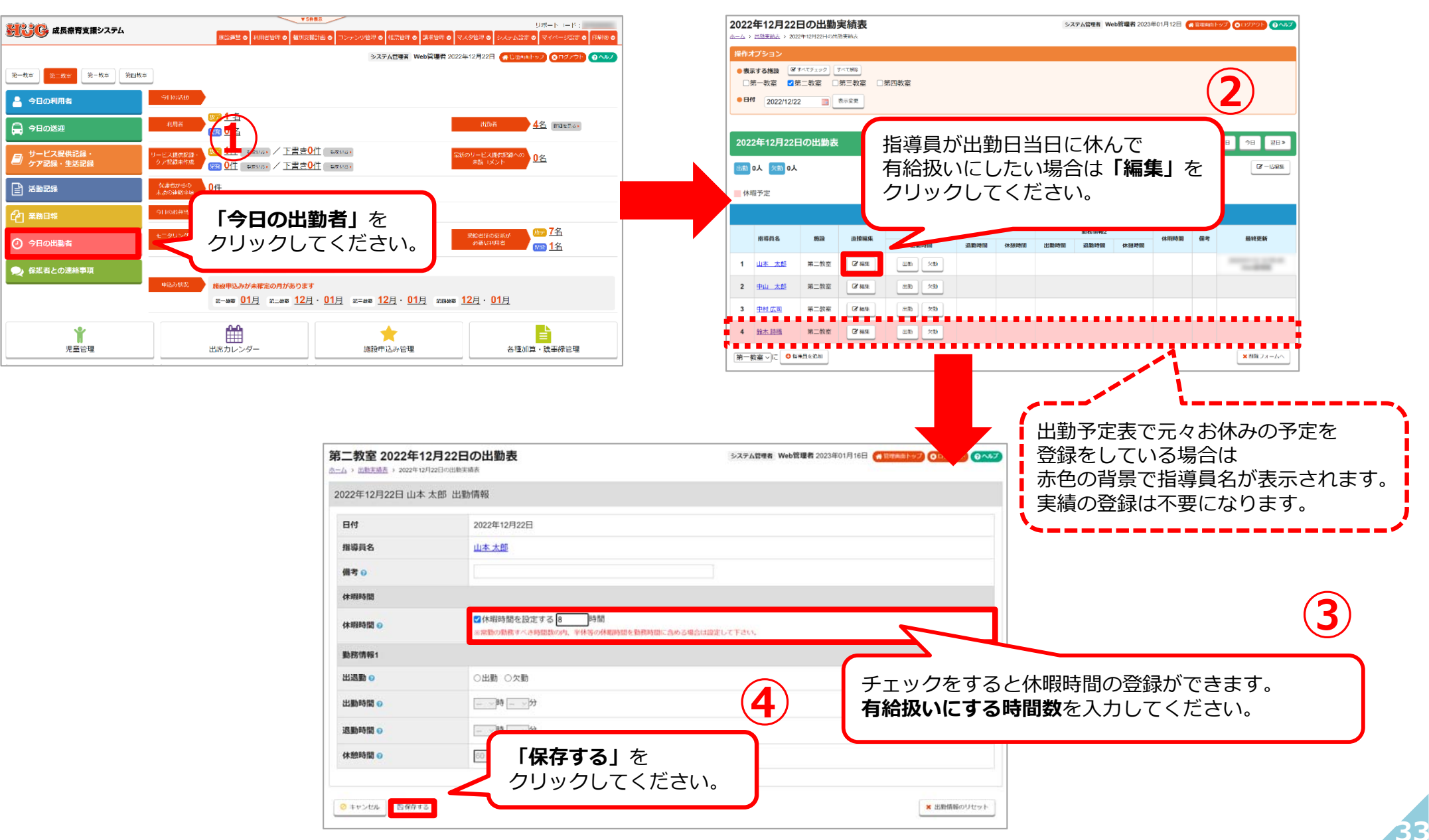

### **4-4.指導員の出退勤の記録を1ヶ⽉分まとめて確認する**

1か月分の出退勤時間を登録した後に出勤実績表にて登録した指導員の勤務実績を確認できます。 また、⼈員配置のチェックを⾏うことができます。

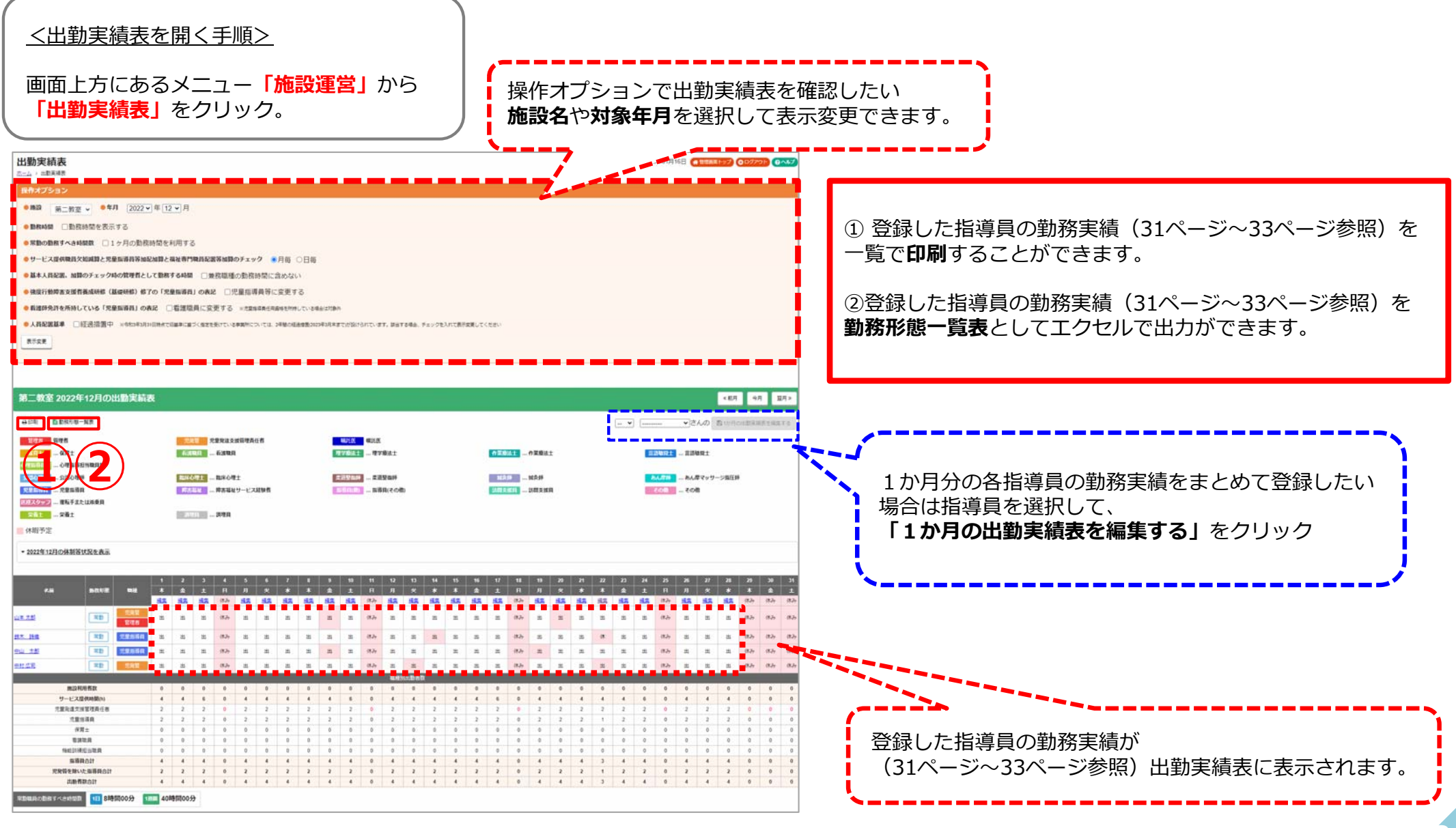

## **4-5.指導員の1ヶ⽉の出退勤の記録を印刷する**

登録した1か月の出退勤時間の記録を各指導員ごとに印刷ができます。

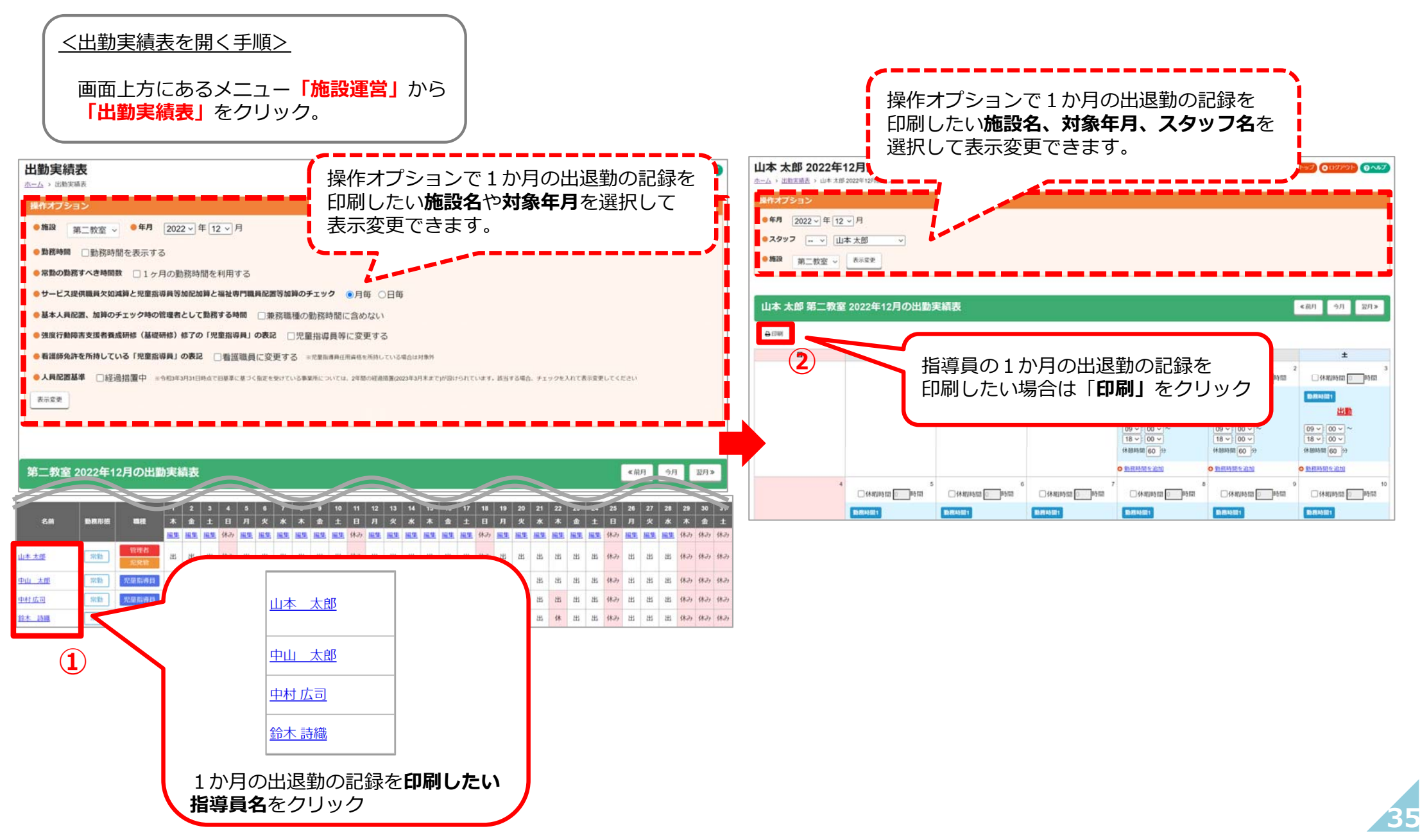

![](_page_36_Picture_0.jpeg)

#### **HUGのサポートページをご⽤意しております。操作について困ったら⼀度こちらもご参照ください。**

![](_page_37_Figure_2.jpeg)

操作方法でご不明な点やお困り事がございましたら、お気軽にご連絡ください!

![](_page_38_Picture_33.jpeg)

![](_page_38_Picture_3.jpeg)

![](_page_39_Picture_0.jpeg)